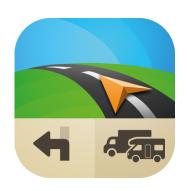

# Sygic Professional Navigation

28.0 — Last update: 17 April 2024

Sygic

# **Table of Contents**

| 1. Application Overview            |    |
|------------------------------------|----|
| 1.1. Disclaimer                    |    |
| 2. Getting Started: Default Screen | 5  |
| 2.1. Controlling the app           | 6  |
| 2.2. Search Bar & Menu             | 7  |
| 2.3. GPS Signal                    | 7  |
| 2.4. Zoom/2D/3D Toggle             | 7  |
| 2.5. Compass                       | 9  |
| 2.6. Re-center                     | 10 |
| 2.7. Speed Limit & Current Speed   | 11 |
| 2.8. Warnings & Restrictions       | 12 |
| 2.9. Position                      | 13 |
| 2.10. Point of Interest            | 14 |
| 2.10.1. Pin on Map                 |    |
| 2.10.2. POI Detail                 |    |
| 2.10.3. Set as starting point      | 17 |
| 3. Personalize Your App: Menu      | 20 |
| 3.1. Vehicle                       | 21 |
| 3.1.1. EV Profiles                 | 24 |
| 3.1.1.1. Charging preference       | 27 |
| 3.2. Maps                          | 28 |
| 3.2.1. Regions & Countries         | 32 |
| 3.2.2. Map Updates                 | 32 |
| 3.2.2.1. Map Update Notifications  | 33 |
| 3.2.2.2. Online Map Updates        | 33 |
| 3.3. Settings                      | 34 |
| 3.3.1. Route & Navigation          | 35 |
| 3.3.2. Language & Voice            |    |
| 3.3.3. Notifications               |    |
| 3.3.4. Map View & Units            | 39 |
| 3.3.5. Info                        | 40 |
| 3.4. Favorites                     | 41 |
| 3.4.1. Add Favorite Place          | 44 |
| 3.4.2. Add Favorite Route          | 44 |
| 3.4.3. Home/Work shortcuts         | 47 |
| 4. Application Modes               | 50 |
| 5. Online services                 | 51 |
| 5.1. Traffic                       | 51 |

| 5.2. Speed Cameras                                  | 52 |
|-----------------------------------------------------|----|
| 5.3. Fuel Prices                                    | 52 |
| 5.4. W3W Search                                     | 53 |
| 6. Search                                           | 54 |
| 6.1. Full-text Search                               | 54 |
| 6.2. Category Search                                | 54 |
| 6.3. Results                                        | 57 |
| 6.4. Recently Searched                              | 58 |
| 6.5. Get Directions                                 | 59 |
| 7. Route Planning                                   | 60 |
| 7.1. Choose starting point                          | 62 |
| 7.2. EV Route Planner                               | 64 |
| 7.3. Route Preview                                  | 69 |
| 7.3.1. Add Waypoint                                 | 71 |
| 7.3.1.1. Edit battery level at waypoint/destination | 72 |
| 7.3.2. Route Options                                | 75 |
| 7.4. Alternative Routes                             | 77 |
| 7.5. Calculation Alerts                             | 78 |
| 7.6. Save Route                                     | 78 |
| 7.7. Route Demonstration                            | 80 |
| 8. Navigation Screen                                | 82 |
| 8.1. Signpost                                       | 82 |
| 8.2. Warning center                                 | 83 |
| 8.2.1. Truck Warnings                               | 84 |
| 8.3. Audio Guidance                                 | 85 |
| 8.4. Lane Guidance                                  | 85 |
| 8.5. Places on Route                                | 86 |
| 8.6. Add waypoint                                   | 88 |
| 8.7. Current Position                               | 90 |
| 8.8. Current street/road/city                       | 91 |
| 8.9. Info Bar                                       | 91 |
| 8.9.1. Quick Menu                                   | 92 |
| 8.9.2. Progress Bar                                 | 93 |
| 8.10. EV-specific Navigation                        | 94 |
| 8.11. Faster route found                            | 94 |
| 8.12. Last Mile                                     | 95 |

# 1. Application Overview

Sygic Professional Navigation has been developed specifically for fleets and commercial vehicles. The application assists you with smart features, such as advanced routing options based on your vehicle's parameters, emission zones, traffic, and more. Added safety and assistance features like lane guidance, preferred right or left turn, and reaching the destination in the driving direction, can help to prevent dangerous situations.

Furthermore, you can use the app offline or in a hybrid mode with added online features.

Sygic Professional Navigation will aid you in driving safely and efficiently. Thank you for choosing us.

# 1.1. Disclaimer

Please note, the content of this manual is related to the app version 27.2. However, there might be differences between software versions. Also some functionalities are license-dependent, therefore not all features may be available in your app version.

# 2. Getting Started: Default Screen

The default screen of the application displays the map with some other elements:

- 1. Search bar
- 2. Menu
- 3. Currently chosen vehicle profile
- 4. Your position
- 5. Zoom controls & 2D/3D toggle
- 6. Speed limit

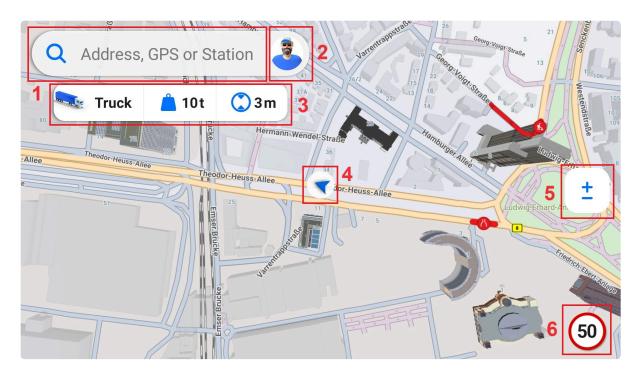

Swipe the map to access the browse mode to explore the map freely. Tap the re-center button in the lower left corner to lock the map back on your position.

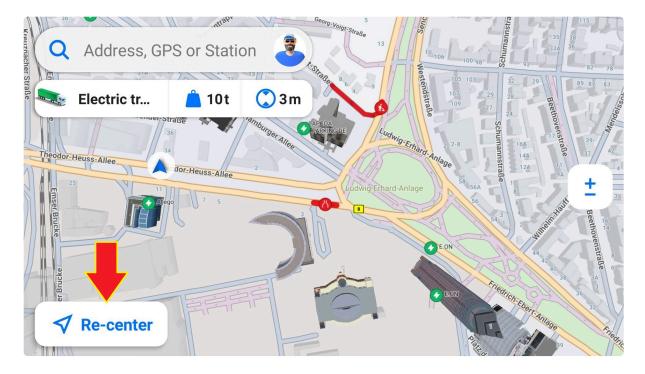

When you rotate the map in the browse mode, a compass icon appears in the top right corner. A tap on the compass re-orients the map to north.

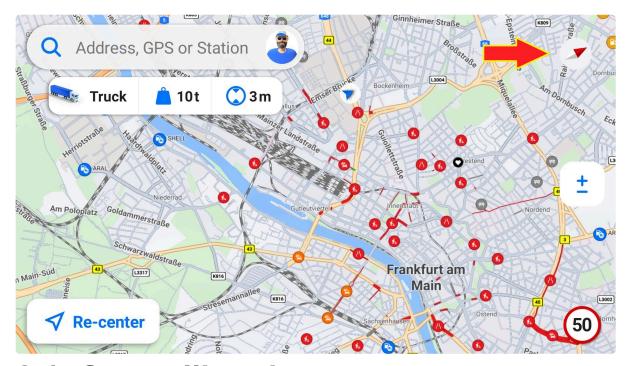

# 2.1. Controlling the app

Use standard gestures to control the app. **Tap** to navigate in the app or select a location on the map.

To work with the map:

• Pinch to zoom out

- Spread or double tap to zoom in
- · Drag to explore

In the case of **embedded navigation**, you can also control the app with your **steering wheel buttons**. A selected option will be highlighted. Press the button again to confirm the selection.

# 2.2. Search Bar & Menu

Tap the search bar in the top left part of the default screen to search for an address, POI, or GPS coordinates,

The avatar icon provides access to the menu.

Information about the currently set vehicle profile is below the search bar.

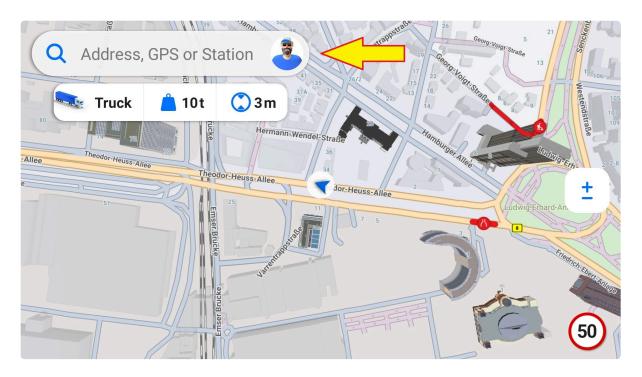

# 2.3. GPS Signal

In case your current position cannot be determined, an on-screen message is displayed.

# 2.4. Zoom/2D/3D Toggle

The zoom/2D/3D toggle is located in the middle right part of the default screen.

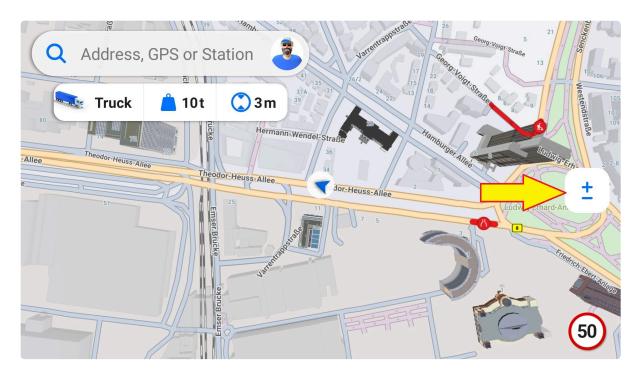

Tap it to expand the toggle to 3 separate buttons: zoom in, 2D/3D toggle, and zoom out. This expanded view of the three options collapses into the single "±" icon after 5 seconds of inactivity.

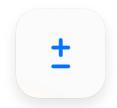

Zoom/2D/3D toggle collapsed

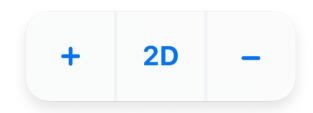

Zoom/2D/3D toggle expanded

The 2D map option displays a classic map view from above.

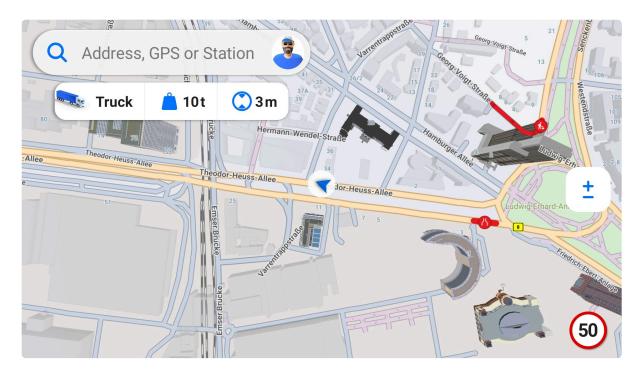

The 3D view is tilted and shows the map more in space. You can <u>turn on or off 3D buildings</u> in both map views. In the 3D map view, the buildings are shown in space for easier orientation, some landmarks have even 3D models (supported usually in larger urban areas).

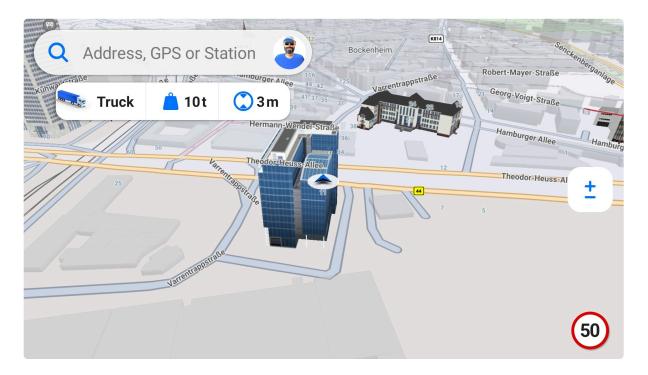

# 2.5. Compass

The compass icon appears in the top right corner during the browse mode. The red end of the needle is pointing north. A tap on the compass icon rotates the map to face north in the upper part. While the map view faces north, the compass icon hides, but it reappears immediately if the map rotates again.

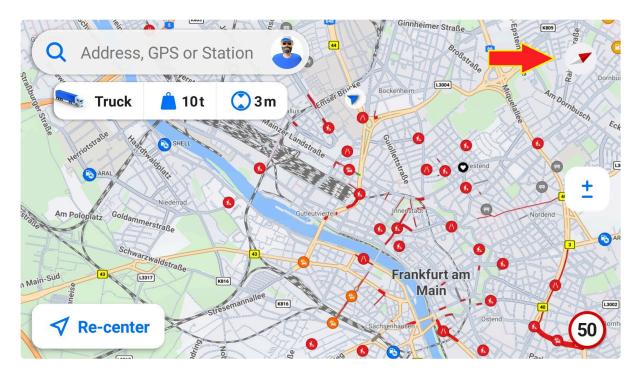

The icon is available in two variants: World and US style. The world-style compass resembles an actual compass, with a rotating needle that always points north. The US-style variant displays abbreviations of the cardinal directions you face, e.g., N, SW and a red needle always pointing north.

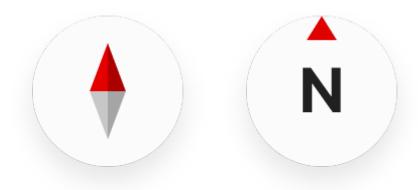

# 2.6. Re-center

The re-center button is available in the <u>browse mode</u>. It's located in the bottom left corner. A tap on this button recenters the map view to your current position.

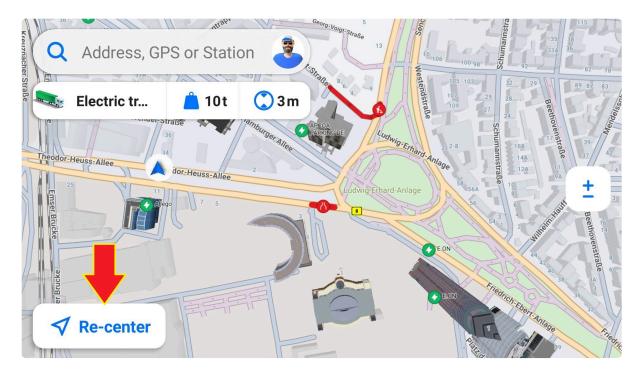

# 2.7. Speed Limit & Current Speed

While the vehicle is moving, the speed limit is displayed in the bottom right corner of the screen. Your current speed is located below it.

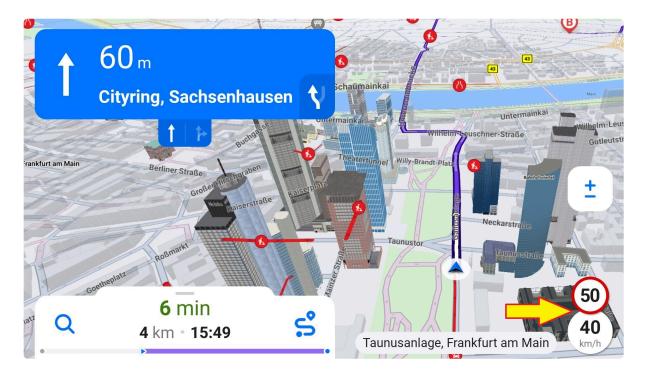

If you exceed the speed limit, the current speed indicator will be red.

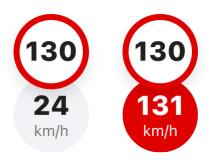

US-style speed limit icons:

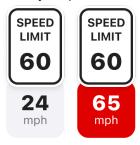

# 2.8. Warnings & Restrictions

Warnings and restrictions are based on the set vehicle profile parameters. So they can change depending on a chosen <u>vehicle profile</u>. They resemble existing road signs:

### World-style warning

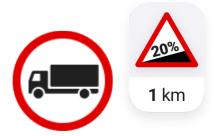

### US-style warning

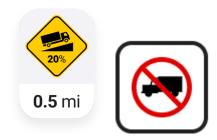

Warnings are displayed next to the signpost during navigation:

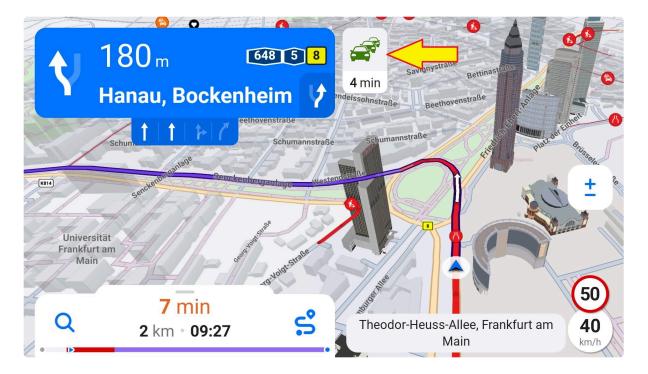

# 2.9. Position

The blue arrowhead on a white semi-transparent circle represents your current position. While driving, a current street name or road number appears below the position indicator.

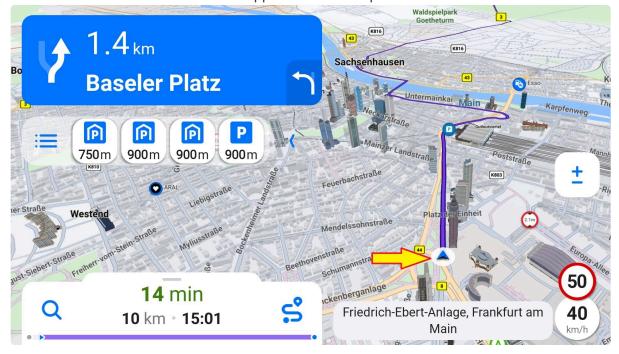

If your position cannot be determined due to an issue with the GPS signal reception, the icon will be gray and displayed on the last known location.

# 2.10. Point of Interest

Places from selected categories (e.g., gas stations or restaurants) are shown on the map as colorful points with icons resembling the category.

You can choose which categories you would like to see. Go to the **Menu – Settings – Maps view & Units – POIs on map**. Use the toggles to turn each POI category on/off, or you can disable all POIs by switching the toggle to off for the "Display POIs on map" item at the top.

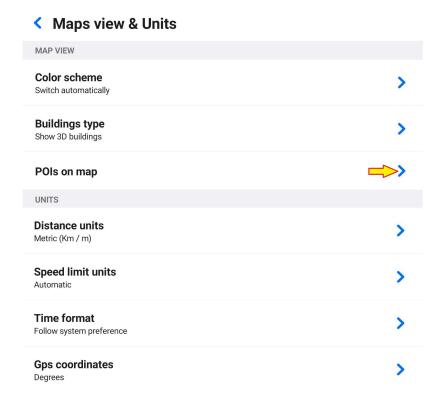

Please note the changes are applied only to the currently chosen type of vehicle profiles. Thus you can adjust which POIs you prefer to see on the map for each vehicle profile group. Let's say you are using a truck vehicle profile at the moment. The settings are applied to **all your current and future truck profiles**. However, if you switch to a bus vehicle profile, the default values are used. If you modify POIs for the bus vehicle profile, the changes are applied to **all your bus profiles**.

POI categories which are turned on are displayed under the POI category group.

### POIs on map

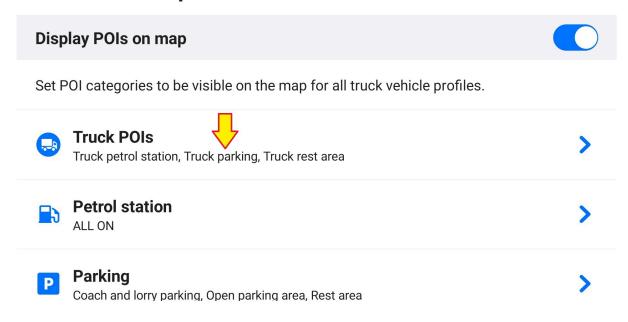

# 2.10.1. Pin on Map

When you select a location on the map, a pin is placed, and the location details are shown. It's possible to select a location in two ways:

1. **In the <u>browse mode</u>**: tap anywhere on the map to select a location. If you select a POI, the round POI icon changes to the pin icon. In case a non-POI location is selected, the pin is gray.

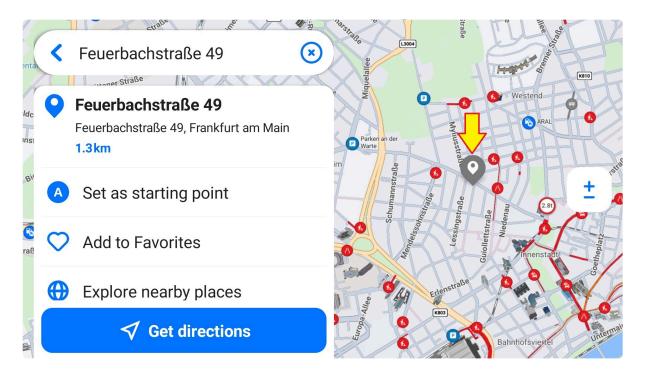

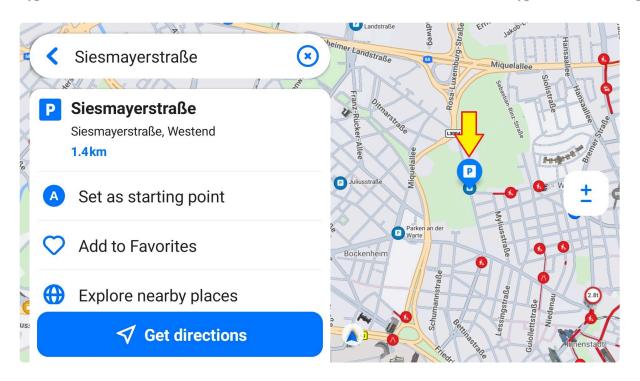

2. From search results: A pin is placed on the corresponding map location.

All locations can be added to the list of Favorites. Go to the location details – Add to Favorites.

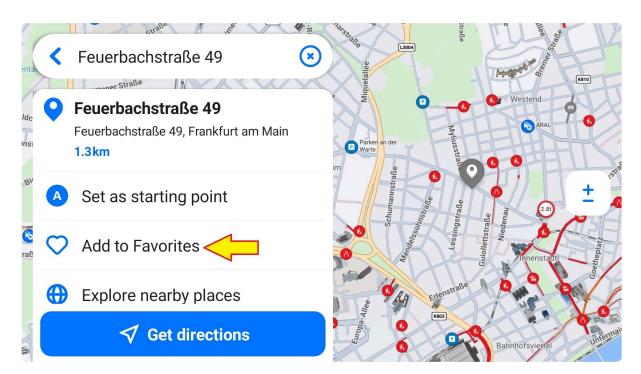

# 2.10.2. POI Detail

After selecting a location on the map, essential information and simple options regarding the chosen place are displayed on the bottom of the screen (in portrait mode) or on the left (in landscape):

- 1. Address
- 2. Aerial distance from current location
- 3. Fuel prices (in case of gas stations; if available)
- 4. Connector types and charging performance (in case of <u>EV charging stations</u>; if available)
- 5. Contact information (in case of POIs; if available)
- 6. Add to Favorites
- 7. Explore nearby places (POI categories)
- 8. Save as POI (only for not POIs)
- 9. Set as starting point
- 10. GPS coordinates
- 11. Get directions which calculates a route to the POI

# 2.10.3. Set as starting point

You can set any point of interest (POI) as your starting point. Tap the POI to expand the bottom sheet, then choose "Set as starting point" in the details.

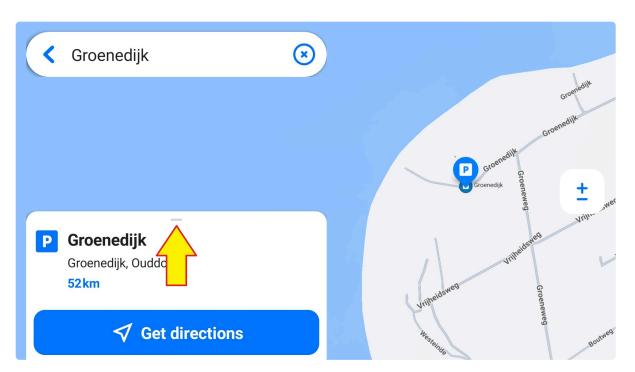

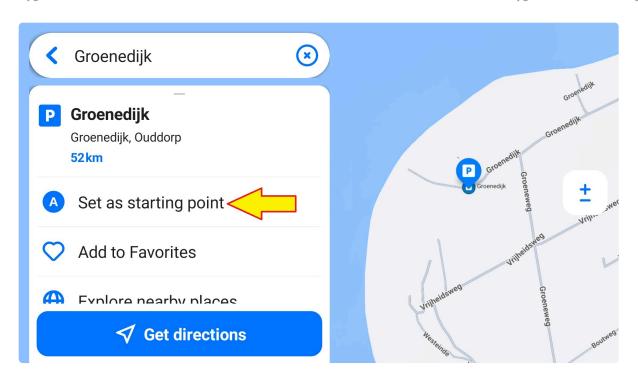

The route planner appears. Type the destination in the field "Search for destination" or choose "Select from map". Tap the desired location, then "+ Set as destination", or if the location details are expanded, tap the "+" button.

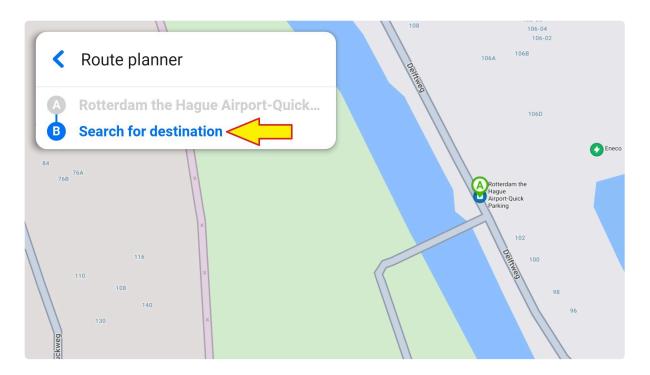

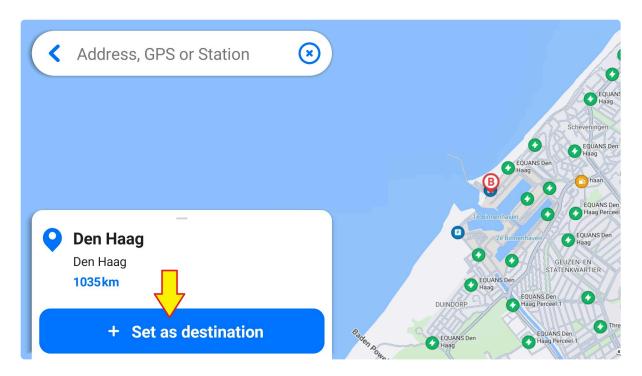

The route planner now shows the starting point and destination. You can launch navigation using the arrow icon at the bottom or customize the route by tapping the "Edit" button next to the route planner panel.

# 3. Personalize Your App: Menu

You can access the Menu via the avatar or hamburger icon (depending on your app configuration) on the default screen.

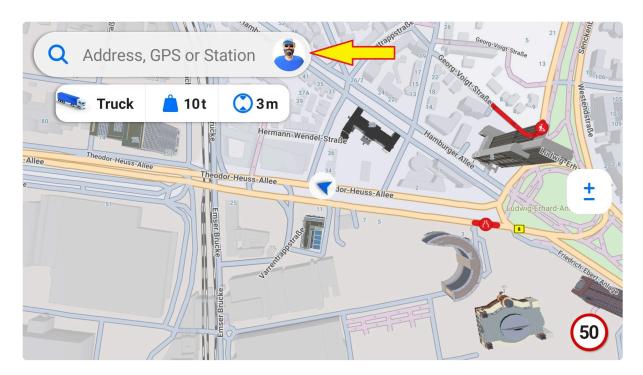

Here, you can manage and customize the app. The "<" symbol in the upper left corner returns you to the default screen.

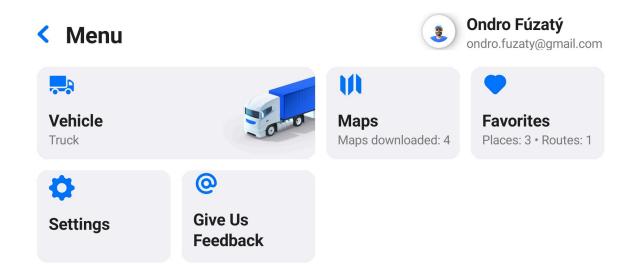

# 3.1. Vehicle

### Go to Menu - Vehicle:

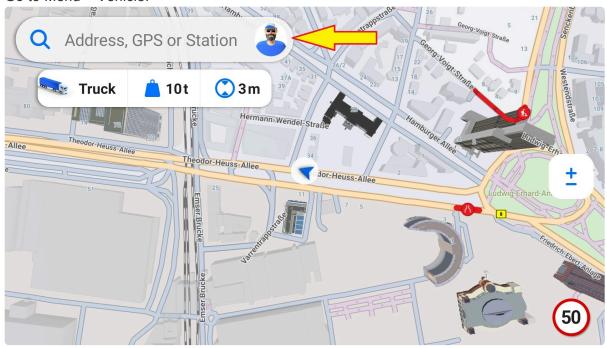

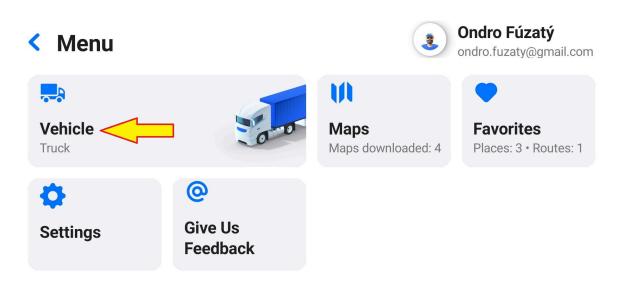

You can set up to seven different vehicle profiles and specify their parameters. Routing and restriction alerts are then adjusted accordingly. Add a vehicle profile via the plus icon in the top right corner.

1. First, choose a category of your vehicle. You can create multiple vehicle profiles of the same or different categories (for example, three various truck profiles or one truck and one delivery van).

# Select your vehicle type Combustion engine Electric Electric truck Cancel Next

- 2. You can rename the vehicle profile for more customization.
- 3. The created profile will be selected for use. If you would like to use another profile, simply tap the profile which you want to set.

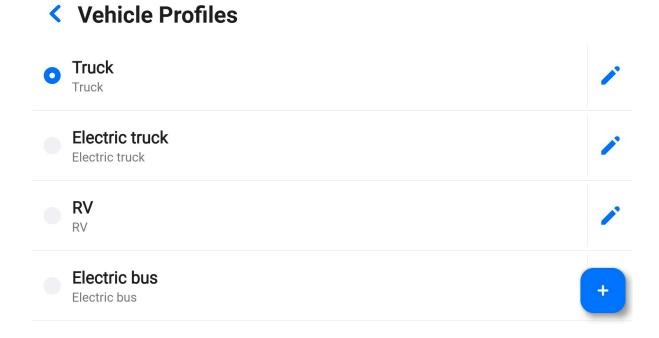

- 4. To edit the vehicle profile, tap the pencil icon next to it.
- 5. To remove a vehicle profile, go to the vehicle details via the pencil icon next to it and choose "delete vehicle profile" at the bottom. Please note, you need to have at least one vehicle profile set to use the app.

# Set your vehicle parameters for accurate route planning

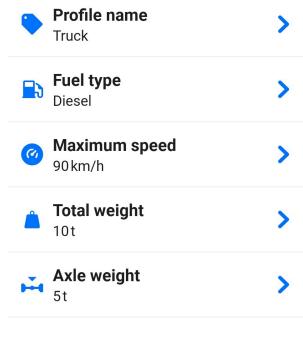

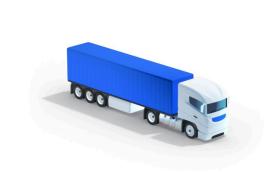

< Truck

Set your vehicle parameters for accurate route planning

| ★ Total vehicle length<br>16.5 m | > |
|----------------------------------|---|
| Vehicle width 2.5 m              | > |
| Vehicle height                   | > |
| Number of trailers               | > |
| Number of vehicle axles          | > |
|                                  |   |

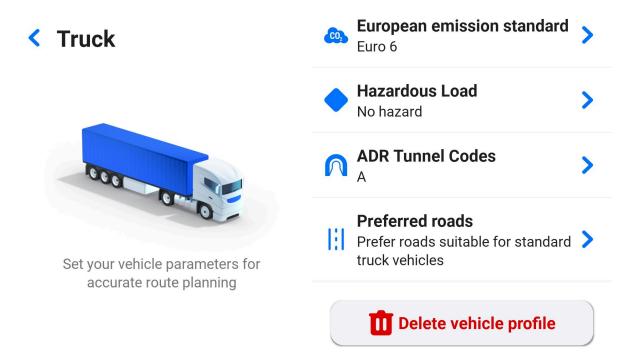

# 3.1.1. EV Profiles

All vehicle profiles can also be created as electric vehicles. Fuel types nor emission categories will be available.

To add an EV car profile, choose the manufacturer and model of the car. The app fills in all the parameters automatically. If needed, you can always edit them later. When creating other EV profiles, the app loads editable default values.

### **EV CAR:**

- 1. Manufacturer
- 2. Model
- 3. Battery capacity
- 4. Supported connectors
- 5. Max. charging power
- 6. Avg. consumption

### **EV TRUCK:**

- 1. Battery capacity
- 2. Supported connectors
- 3. Max. charging power
- 4. Avg. consumption

### **EV BUS:**

- 1. Battery capacity
- 2. Supported connectors
- 3. Max. charging power
- 4. Avg. consumption

### **EV VAN:**

- 1. Battery capacity
- 2. Supported connectors
- 3. Max. charging power
- 4. Avg. consumption

### **EV CAMPER:**

- 1. Battery capacity
- 2. Supported connectors
- 3. Max. charging power
- 4. Avg. consumption\

### Electric truck

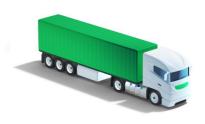

Set your vehicle parameters for accurate route planning

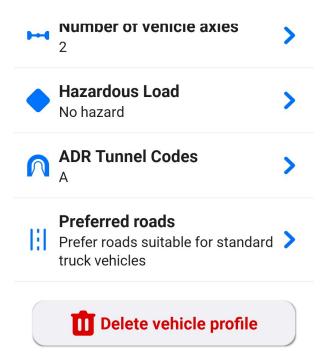

# Electric truck

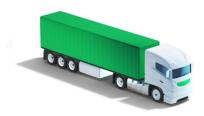

Set your vehicle parameters for accurate route planning

| ★ Total vehicle length<br>16.5 m | > |
|----------------------------------|---|
| Vehicle width 2.5 m              | > |
| Vehicle height 3 m               | > |
| Number of trailers               | > |
| Number of vehicle axles          | > |
|                                  |   |

# < Electric truck

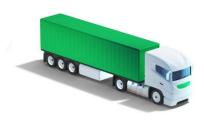

Set your vehicle parameters for accurate route planning

| Preferred power range (charging stations) 100 - 500 kW | > |
|--------------------------------------------------------|---|
| Average consumption 1 kWh/km                           | > |
| Maximum speed 90 km/h                                  | > |
| Total weight 10t                                       | > |
| Axle weight 5t                                         | > |

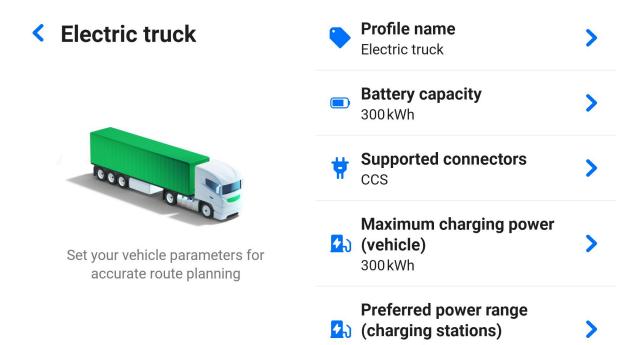

# 3.1.1.1. Charging preference

When you have created an EV profile, you can set your preferred power range for charging stations to customize:

- Search results Only relevant charging stations are shown
- EV route The app automatically adds only compliant charging stations
- Places on route The notification center suggests only relevant charging stations during navigation

The range doesn't affect POIs on the map, so all charging stations are shown while you're browsing the map.

Go to Menu – Vehicle profiles – choose EV profile – Preferred power range:

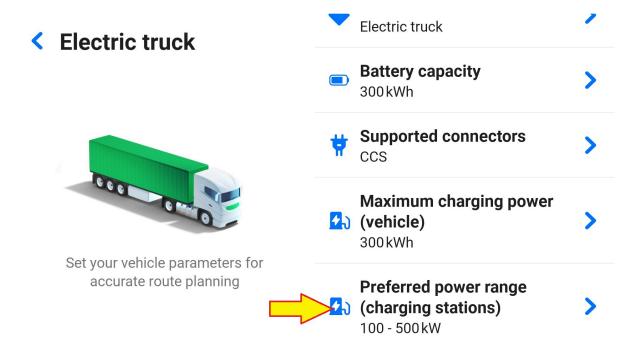

Set the range using the slider and save it.

**EV Truck** and **EV Bus** vehicle profiles can have the following values:

- Min
- 100 kW
- 200 kW
- 300 kW
- 500 kW
- Max

EV Van, EV Camper, and EV Car vehicle profiles can have these values:

- Min
- 22 kW
- 50 kW
- 100 kW
- 150 kW
- Max

# 3.2. Maps

You can add, remove, or update your maps here.

### Download a map

Go to the Menu – Maps – "Plus" button and choose the regions – country.

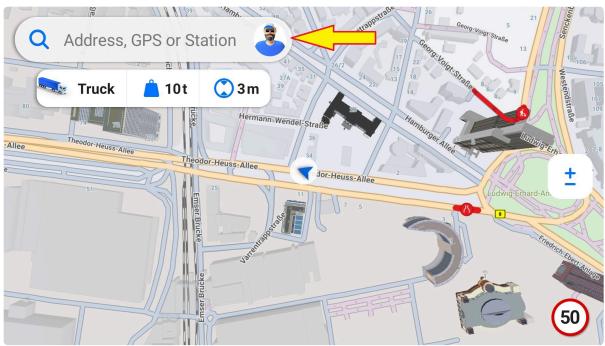

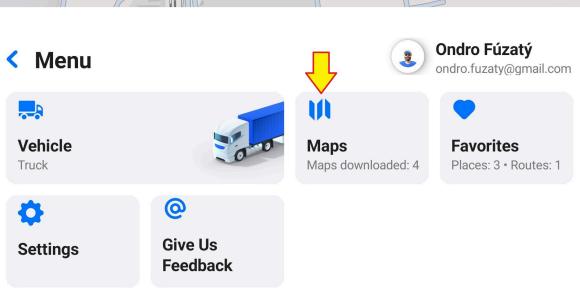

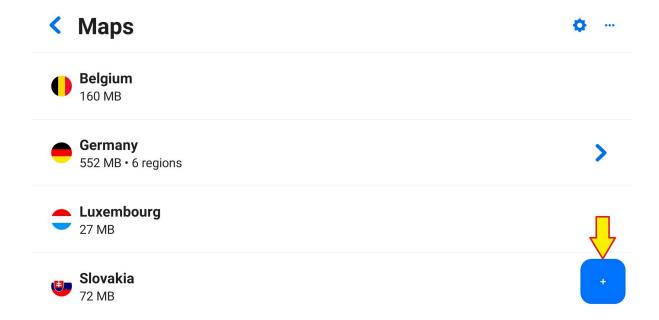

Tap the download icon next to the country tile. The download icon changes to a stop icon. When you tap it, the app asks if you wish to stop downloading the country or continue.

A green checkmark instead of the download icon means the map has already been downloaded. Once you have downloaded some countries, they will be shown in the Maps screen.

You can use the app while a map is being downloaded. The map download is indicated also on the default screen:

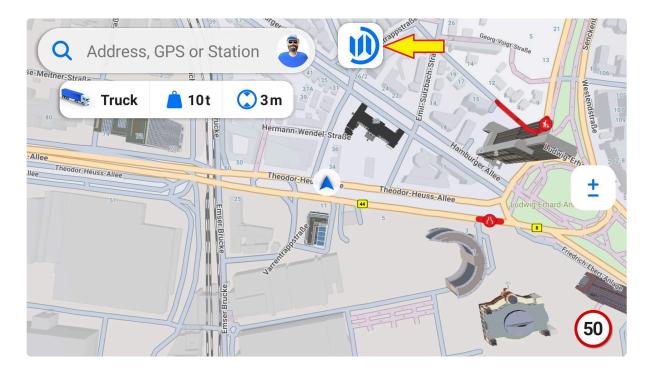

### **Downloading preferences**

When in the Maps menu, tap the settings icon to set your downloading preferences to either:

- · Wi-Fi only
- · Wi-Fi or a mobile network

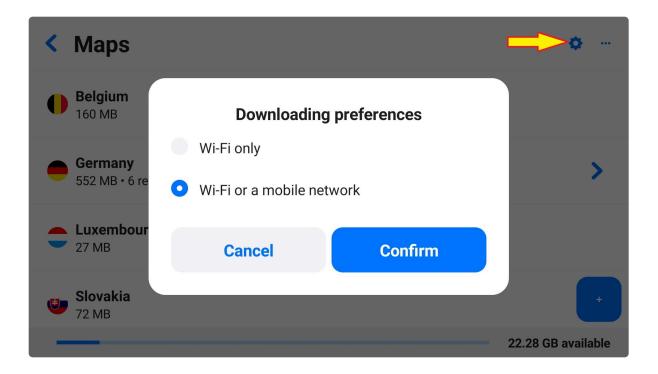

### Delete a map

When in the Maps menu, tap the three dots icon. If you wish to delete only some maps, choose "Select". Choose "Select all" to select all the maps at once. You can always select or unselect additional maps by tapping on the country name. Then tap the "bin" icon and the selected maps will be immediately deleted.

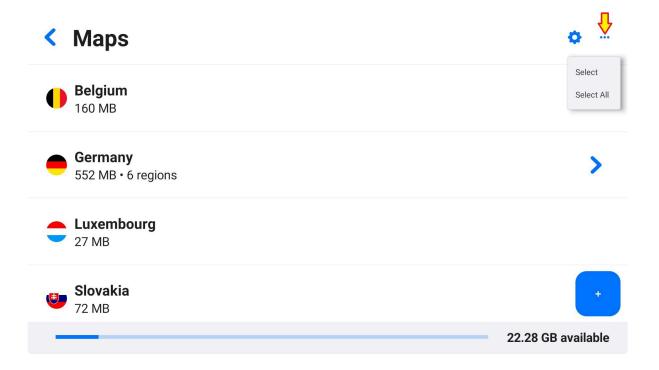

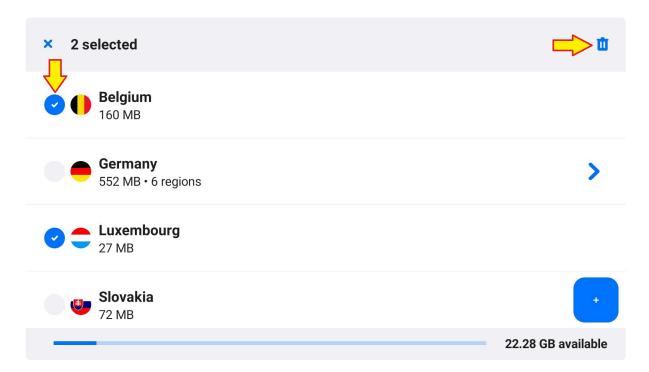

# 3.2.1. Regions & Countries

Please note the map availability depends on your license type and map provider.

Select a region to view included maps:

- Africa
- Asia
- Australia & New Zealand
- Europe
- North America
- · South America

# 3.2.2. Map Updates

Map updates can be performed online or offline (via an external drive or USB). New map versions replace the previous map files stored in the device. Please note that your license has to include map updates to update the maps.

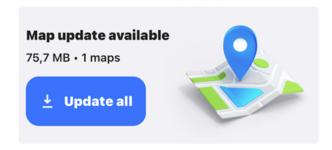

# 3.2.2.1. Map Update Notifications

Please note that your license has to include map updates to update the maps.

If a new map update is available, the app will display an orange dot next to the maps tile in the menu with a warning: "Map update available"

In case you plan a route using a map that hasn't been updated for over a year, a pop-up will inform you that a newer map version is available.

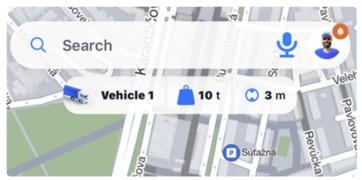

Map Update Notification

# 3.2.2.2. Online Map Updates

You will be notified of new map updates if your license includes them. Set whether to download map updates via Wi-Fi, cellular data, or both.

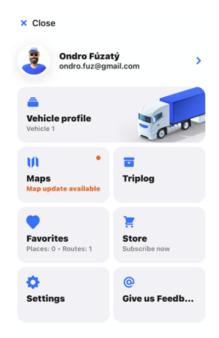

Map Update Notification in Menu

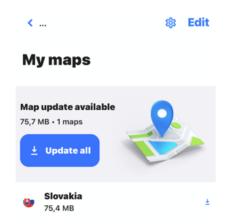

Map Update Notification in Maps Menu

# 3.3. Settings

The settings contain various options which you can adjust to fit your needs and preferences:

- · Route & Navigation
- · Language & Voice
- Notifications
- Maps view & Units

The **Info** section provides details about the app and license agreement.

You can find an option to **reset the application to default** at the bottom of the Settings tab.

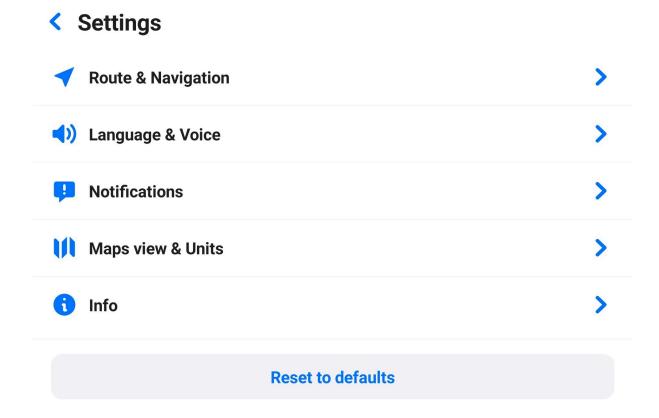

# 3.3.1. Route & Navigation

# **Route Planning**

You can choose which type of route computing you prefer:

- 1. Fastest gets you to your destination in the shortest time
- 2. Shortest gets you to your destination in the shortest distance
- 3. Economic gets you to your destination with optimal fuel or battery consumption

# **Route Options**

You can select to avoid one or more of the following road type categories:

- Highways
- Toll Roads
- · Congestion Charge Zones
- Ferries
- · Unpaved Roads

# **Navigation**

# **ETA** to destination or waypoint

The app displays an estimated time of arrival (ETA), distance, and duration at the bottom of the navigation screen. These can inform you about the whole route or just until the next waypoint. Set your preference in the Menu – Settings – Route & Navigation – ETA, distance and duration.

### **Driving modes**

The app works in several driving modes:

- · 2D: Birds-eye map view
- 2D with the north up: Birds-eye map view always pointing north so that the map doesn't rotate
- 3D: Tilted view with 3D buildings and models of landmarks in larger urban areas

# Compass appearance

The <u>compass</u> icon appearance can be either a classic needle (world style) or an abbreviation of cardinal directions (US style). While browsing the map and using the world style type compass, you can tap it to rotate the map to north.

You can enable or disable these other features:

- Lane Guidance: The lanes you should use are highlighted to get a clear look ahead before changing lanes on highways or multi-lane intersections
- Autozoom: Automatically zooms the map in and out for an optimal view adjusted to your current speed
- Zoom Controls: Display the "+" and "-" buttons to manually zoom the map, and the 2D/3D button to switch the map view
- · Current Street: Show the name of the street you're currently driving on at the bottom of the map

#### Route & Navigation

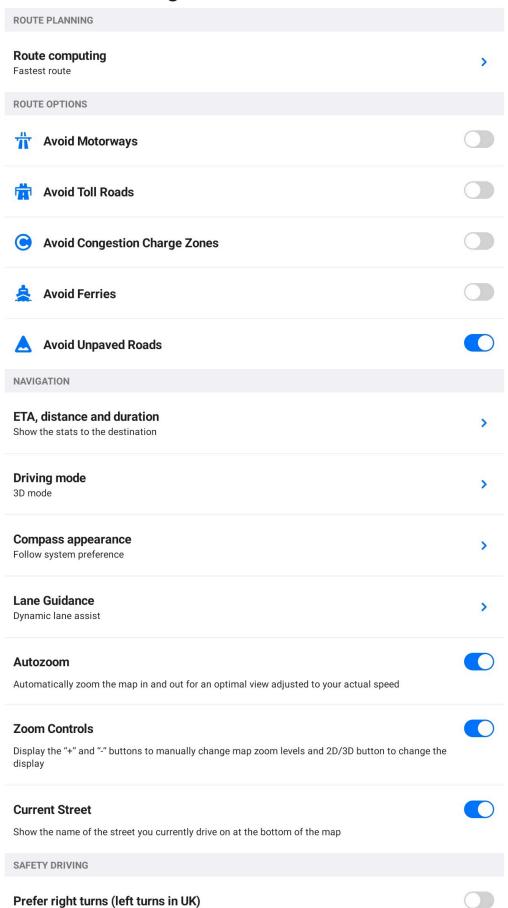

# 3.3.2. Language & Voice

#### App language

Change the language of the application.

#### Sound

Choose which option you prefer:

- Full voice instructions and alerts
- · Alerts only
- · Mute all sounds

#### Voice instructions

**Bluetooth** 

Select either a human (standard) voice or computer (TTS) voice:

- Human voice has predefined navigation instructions and sounds more natural.
- TTS voice uses text to speech algorithm that also reads street names, house numbers, custom warnings and notifications.

# 

### 3.3.3. Notifications

You can pick which categories you would like to get notifications about and specify if they should be just auditory notifications or also shown on the map.

- 1. Driving restrictions: Notify about upcoming restrictions on the road relevant for your vehicle
- 2. Speed cameras: Notify about the upcoming speed camera

- 3. Speed limits: Notify about a speed limit change and speeding
- 4. Traffic: Notify about upcoming traffic
- 5. **Sharp curve:** Notify about an upcoming sharp curve if you are driving faster than the recommended speed limit for the curve
- 6. Railroad crossing: Notify about an upcoming railroad crossing
- 7. Faster route found: Notify about faster route availability
- 8. Places on route: Suggest the nearest places while driving
- 9. **Exit notification:** Shows exits on highways during navigation without any destination (free drive mode)

#### Notifications

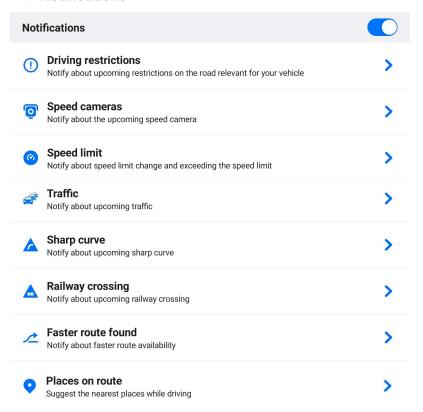

# 3.3.4. Map View & Units

### Map view

App color scheme:

- · Switch automatically
- Day
- Night
- · Follow system preference

Buildings type: Enable or disable 3D buildings on the map (available usually in larger urban areas).

**POIs on map**: Select which categories of points of interest should be displayed on the map.

#### **Units**

You can set distance units (metric or imperial yards/feet), time format, and GPS coordinates here.

#### Maps view & Units MAP VIEW Color scheme > Switch automatically **Buildings type** Show 3D buildings POIs on map UNITS **Distance units** > Metric (Km / m) Speed limit units Automatic Time format Follow system preference **Gps coordinates** >

# 3.3.5. Info

#### **About**

This section provides detailed information about the app version and your device.

#### License agreement

You can find the EULA document here.

#### Reset to default

Resets all app settings to their default values as they were after the first app install.

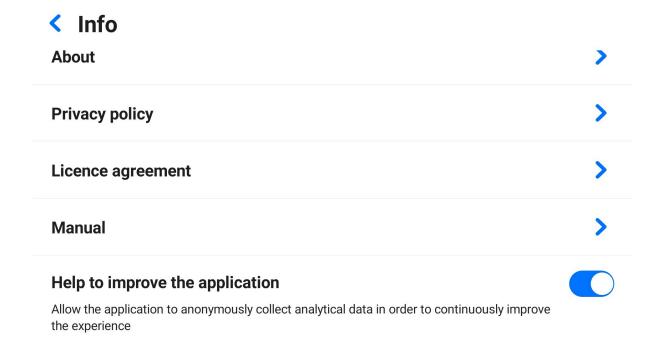

# 3.4. Favorites

Access your list of Favorites from the default screen in two ways:

#### 1. Tap the search bar – heart icon next to it

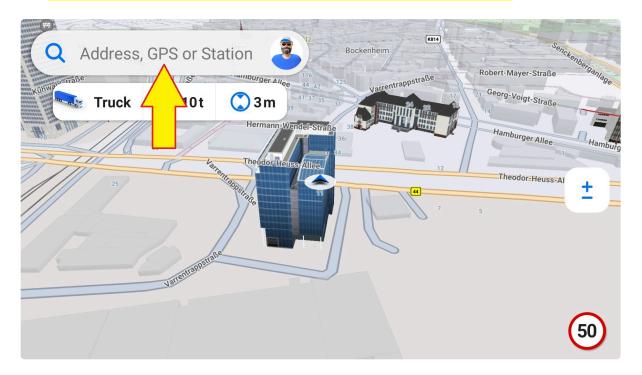

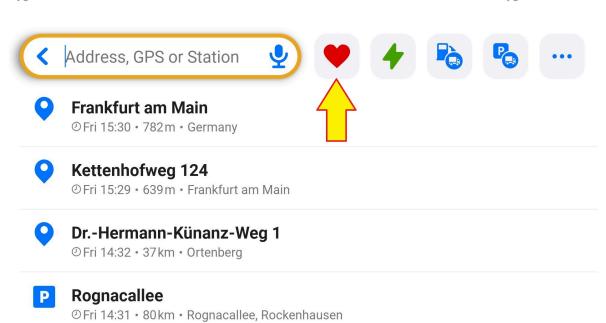

Grünbera

#### 2. Go to Menu - Favorites

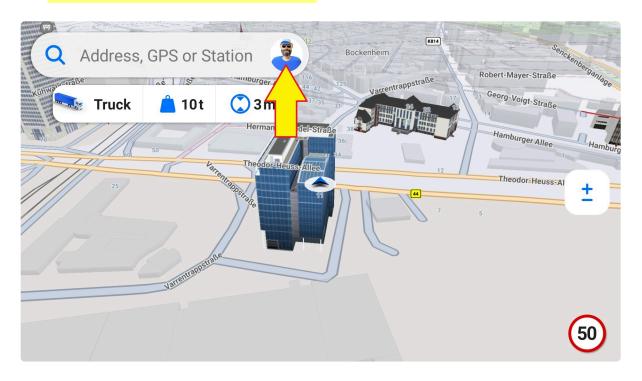

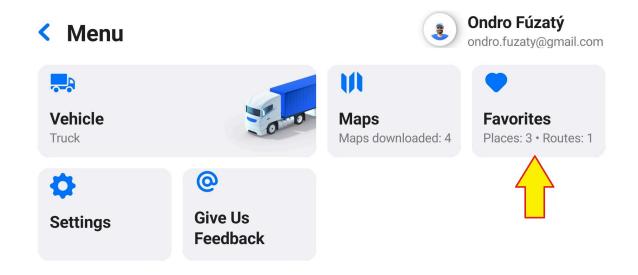

You can save either a selected location, POI, or route to your list of favorites for easy access.

Favorites can be renamed or deleted via the three dots button next to them.

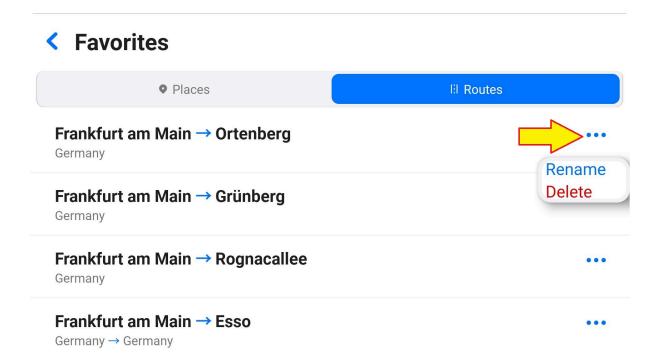

The list is sorted chronologically and shows the most recently added favorites first. After tapping a favorite, it's shown on the map with the following options:

- 1. Aerial distance from your current location
- 2. Remove from list of favorites
- 3. Add as POI (for not POIs)

- 4. GPS Coordinates
- 5. Get directions

# 3.4.1. Add Favorite Place

To add a place to Favorites, tap the "+" button and search for a point of interest, address, or GPS coordinates.

#### Favorites

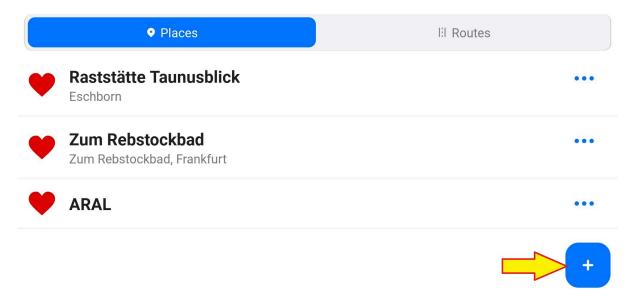

You can also add a favorite directly from a location on the map. Select the location – expand the bottom sheet – select the "Add to favorites" option.

Use the Home item at the top of the list of Favorites and set your home address for easy access. This item cannot be deleted, but you can change or clear the address.

To rename or delete a Favorite, tap the three dots button next to it. Please note, tap the "Delete" option only if you wish to proceed, as there won't be any additional dialogue.

### 3.4.2. Add Favorite Route

To add a route to your Favorites, first, <u>create the route</u>. Expand the bottom sheet by dragging it upwards and choose the "Add to Favorites" option.

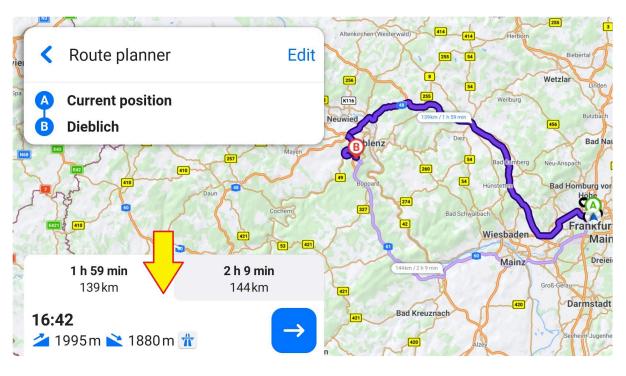

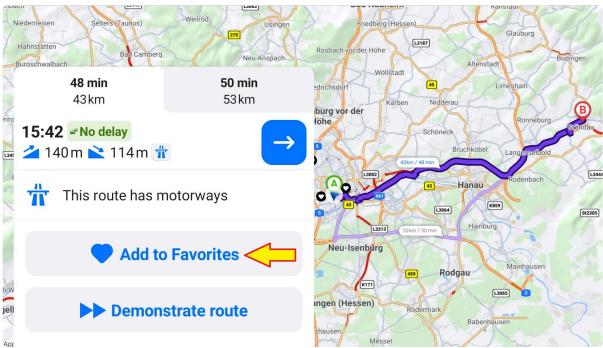

You can modify it by adding waypoints and adjusting route options:

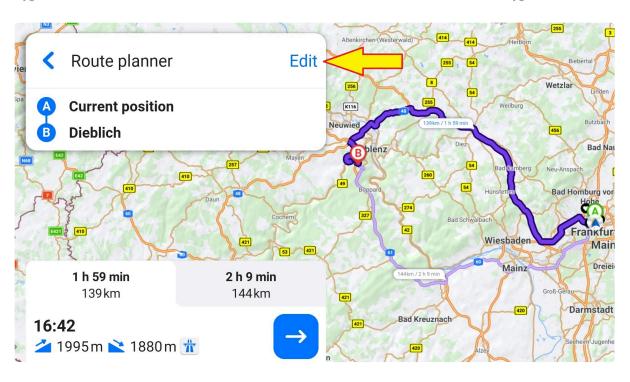

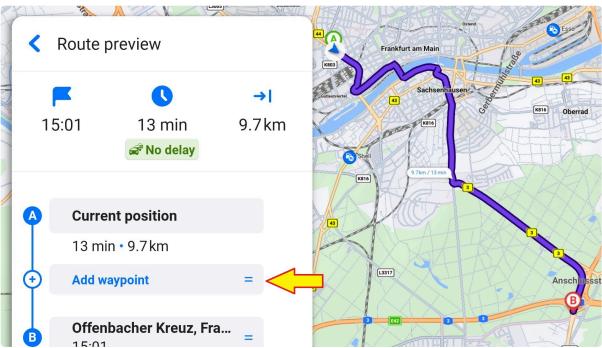

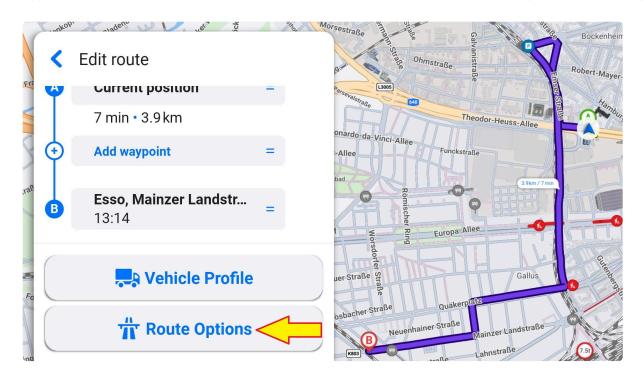

Once saved, you can tap the route in favorites anytime, and it will be shown on the map, ready to launch navigation.

#### 3.4.3. Home/Work shortcuts

Set your home and work addresses for quick access. Go to Menu – Favorites and tap the shortcut for home or work.

You can add it in three ways:

- 1. **Type in an address** The app will show the home/work pin at the location. You can either save it or tap elsewhere on the map to choose another location.
- 2. **Select from the map** The home/work pin is always in the middle of the screen. Browse the map to place it in a desired location, then save it.
- 3. **Choose your current position** The pin will be shown at your current position. If needed, you can tap elsewhere on the map to choose another location.

It's possible to edit these shortcuts or delete them, but the placeholders always stay available even if empty.

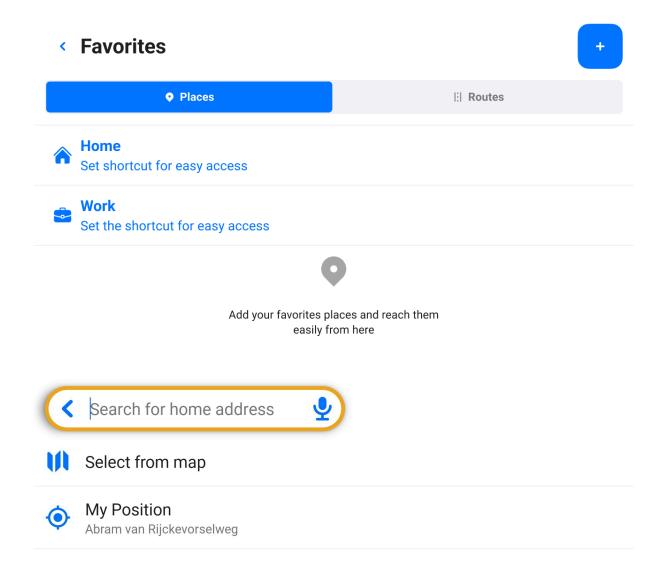

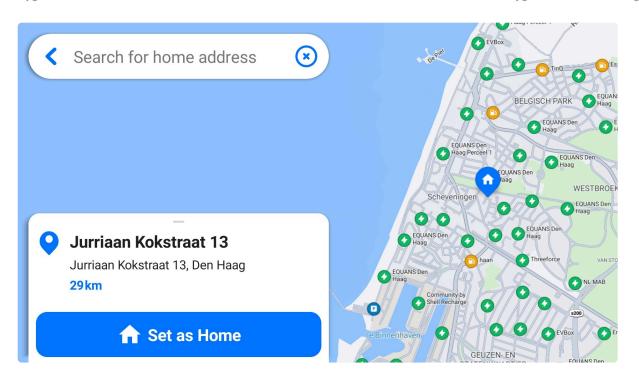

# 4. Application Modes

The application can be used in 4 different modes:

- **Default**: The default state after the application has launched. The map is displayed with your GPS position locked.
- Free drive: The app mode when you haven't set any route, but your vehicle is moving above a certain speed. The map is displayed with the GPS position locked in the middle. The search bar and sound and zoom controls are hidden after 3 seconds of inactivity. Tap anywhere on the screen to show them again.
- **Browse**: This mode enables you to explore the map. Swipe to move, rotate, zoom, or select <u>points on the map</u> regardless of your current position. You can enter the browse mode also during navigation or a free drive. After a few seconds of inactivity, the map view is locked back on your current position.
- **Navigation**: When the app is navigating you based on a calculated route. The GPS position is locked on your current position.
  - There are a signpost panel with turn instructions, warning center, widget with POIs along the route for easy access, and lane guidance at important intersections. You'll see the name of the current street, nearest city, or road number displayed below your current position indicator.
  - The info bar at the bottom provides more information for the selected route, such as ETA, remaining time and distance, and a progress bar.

### 5. Online services

You can use the app in two connection modes: hybrid or offline.

The **hybrid mode** combines **offline services** (maps, search, and routing) with **online features** (traffic, fuel prices, weather, or What3Words search).

Please note that online services work only with an active internet connection and depend on the appropriate license.

#### 5.1. Traffic

The traffic feature is available while you have a valid license and are connected to the Internet. This functionality actively looks for traffic updates, providing the most efficient route. You can view traffic directly on the map. If there's heavy traffic, affected roads will be highlighted in orange or red, depending on the severity. Arrows on the highlighted road indicate the traffic direction. In case there aren't any traffic jams, there isn't any such warning.

Besides the color highlight, every traffic event also has an icon with a symbol representing the type of event, e.g., two vehicles in a row for traffic jams or a human figure with a dirt mound for road works.

Traffic is also shown on each route during route planning, so you can decide which route to choose.

You can see the traffic info in the <u>info bar</u> while being navigated. It's displayed in the <u>progress bar</u> and the remaining time of your route is highlighted in green, orange, or red, indicating the traffic severity. If you don't have any internet connection, the remaining time is in black or white (depending on the day/night mode) and no traffic info is shown in the progress bar.

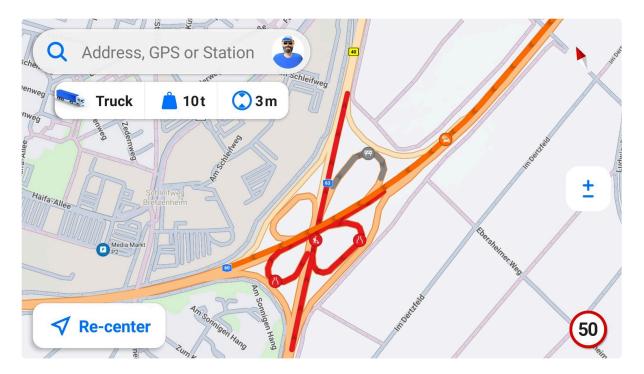

# 5.2. Speed Cameras

The availability of this feature may depend on the license.

Speed cameras are shown on the map as small round icons. When driving with the application running in the foreground or background, you can get **notifications** about upcoming **mobile** and **fixed speed cameras**. To allow or deny these notifications, go to the Menu – Settings – Notifications – Speed cameras.

The list of mobile speed cameras is updated every 5 minutes, while the data about fixed speed cams is refreshed daily.

Please note, the app supports danger or risk zones instead of speed cams in France and Monaco due to different legal and certification requirements. These zones warn about difficult or dangerous stretches of road.

### 5.3. Fuel Prices

The fuel prices feature helps to find the cheapest gas along your route, so you can efficiently plan where to fill up. Please note that you must be connected to the Internet to use this functionality. The service's availability depends on data from crowdsourcing and other providers.

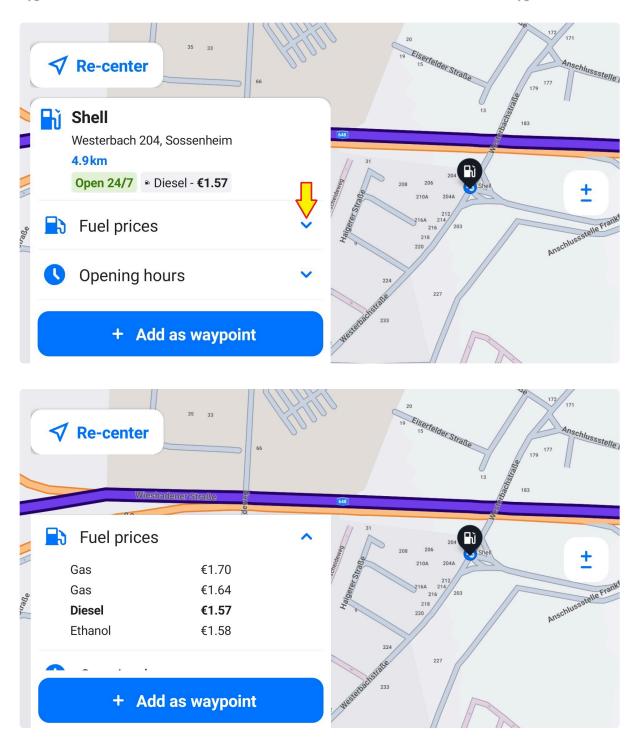

### 5.4. W3W Search

What3words is an online location reference system that has divided the world to 3m x 3m squares, each with a unique three-word address. Availability of this service depends on your license.

For example, *droplet.outings.panel* will take you to the front door of the Sygic's headquarters (please do not use the "///" before the address).

#### 6. Search

You can search in three different ways:

- 1. Full-text Search
- 2. Category Search
- 3. W3W Search

Tap the <u>search bar</u>, and the app immediately lists your latest destinations in the results under the search bar.

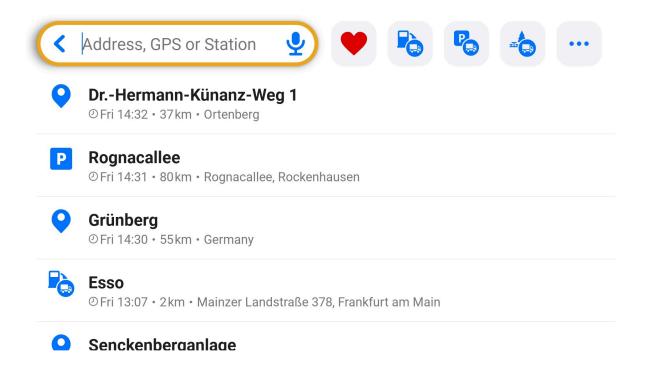

While typing, results from your list of <u>favorites</u>, recent search history, and nearby results are shown first in case they match a part of the searched expression. The favorites are marked with a hearth icon.

Tap the microphone icon to voice search.

#### 6.1. Full-text Search

While typing into the <u>search bar</u>, the app tries to match everything entered to the data in all available maps, <u>favorites</u>, or recent searches. Any kind of input is accepted, for example, an address, <u>POI</u>, POI category, or GPS coordinates.

# 6.2. Category Search

You can tap the heart icon next to the search bar to access saved favorites or select one of POI categories

on the right. After you select a POI category, a list of places closest to you is displayed. The list contains a maximum of 30 items.

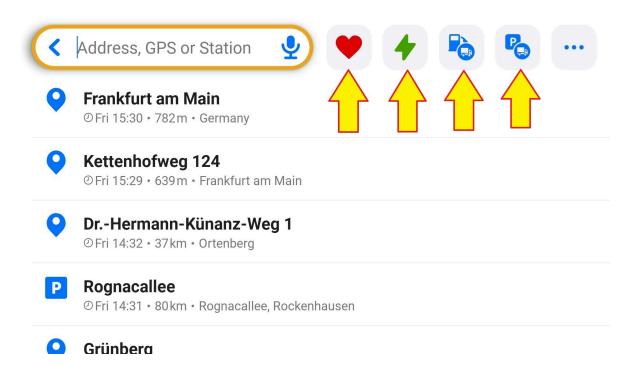

Exploring all POI categories is possible via the three dots icon in the top right corner:

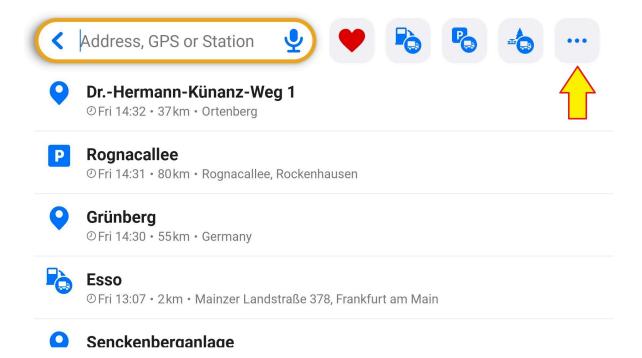

You can reorganize categories in the list via the edit button. Simply drag and drop the categories as you like and then save the changes:

#### Nearby places

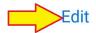

**Shortcuts in Search bar** 

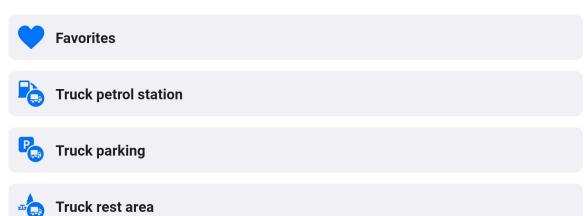

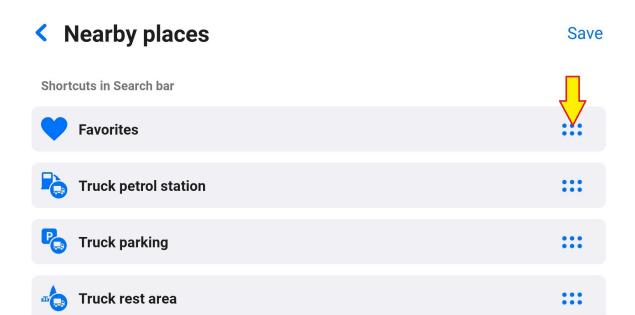

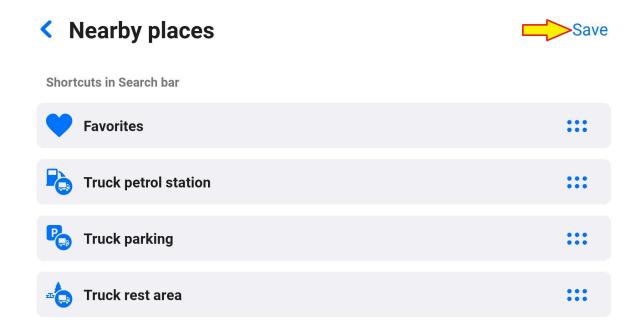

### 6.3. Results

Search results are shown in the area below the search bar. You might need to hide the on-screen keyboard to see them, especially in landscape orientation. There's a blue arrow next to each result. You can tap the blue arrow to insert the result into the search bar for easier and faster typing of multi-word names or addresses.

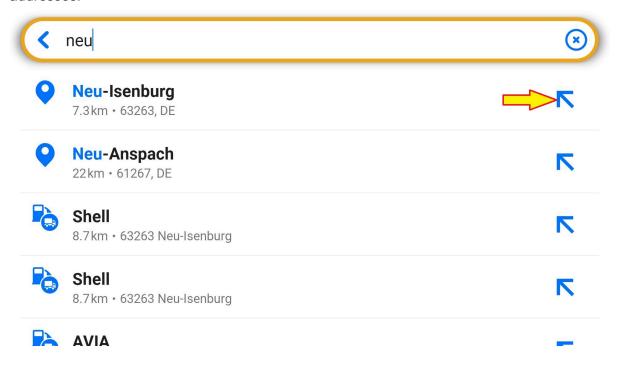

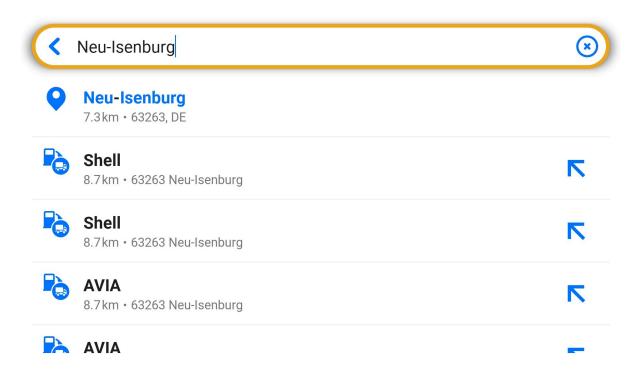

# 6.4. Recently Searched

Whenever you choose a destination, and a route is calculated in the <u>planner</u> (even if navigation hasn't started), the app remembers it and lets you quickly select that destination again later. When you tap the <u>search bar</u>, you'll see this recent history displayed below. If your searched expression matches a recent location, it is also proposed among first results.

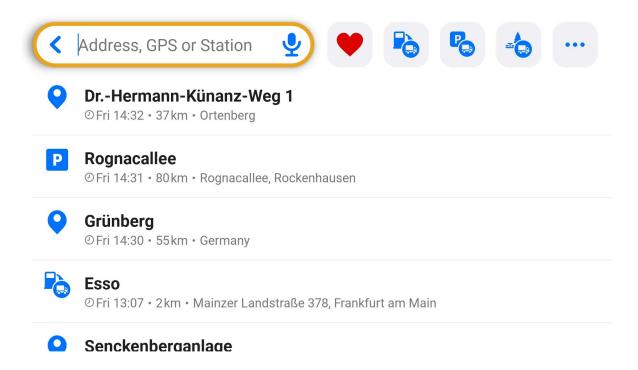

# 6.5. Get Directions

To confirm a selected location as your navigation destination, tap on the button "Get directions". The app then proceeds to route planning.

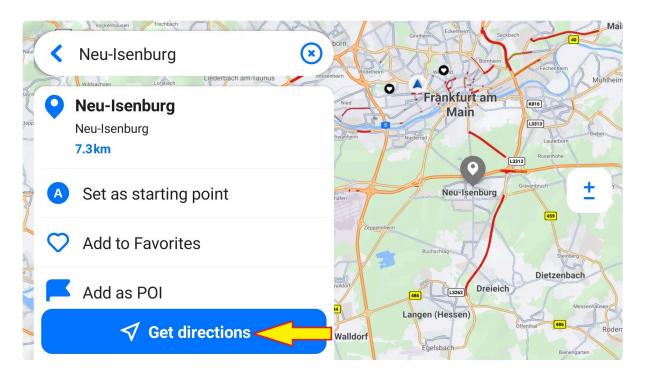

# 7. Route Planning

After you select a destination and tap the <u>get directions</u> button, the app starts route planning. The top and bottom route planner panels display information about the route. The top panel informs about the starting point, destination, number of waypoints (if any), and offers an option to edit the route.

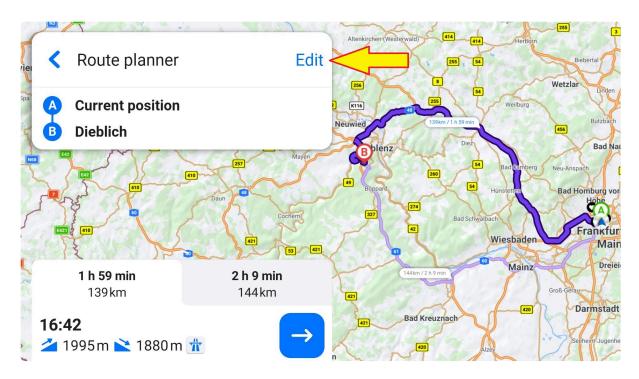

You can view more details about the route in the bottom route panel, such as duration and distance to the destination, estimated time of arrival (ETA), traffic delay, elevation change, and other warnings.

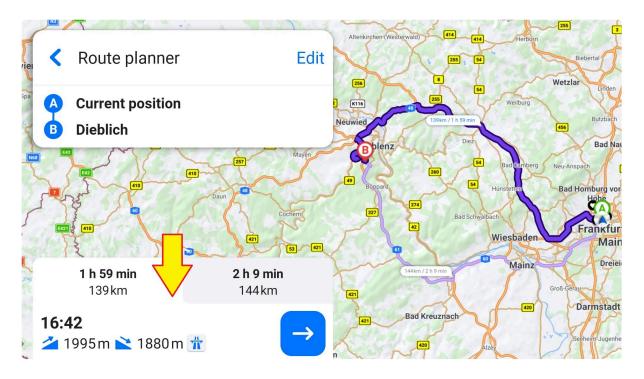

Swipe up this panel to view details of the warnings, an option to add the route to favorites, and to demonstrate the route.

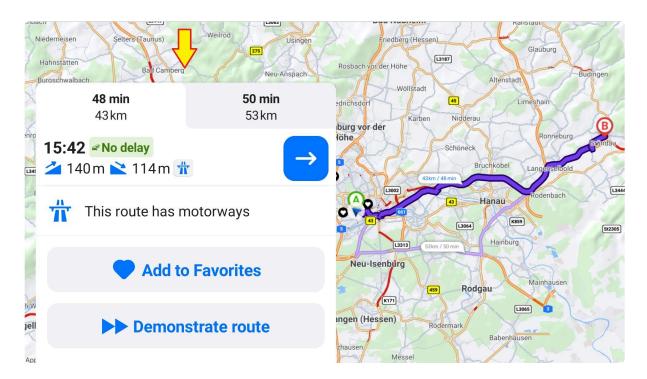

Preview an alternative route by tapping on the lighter gray area:

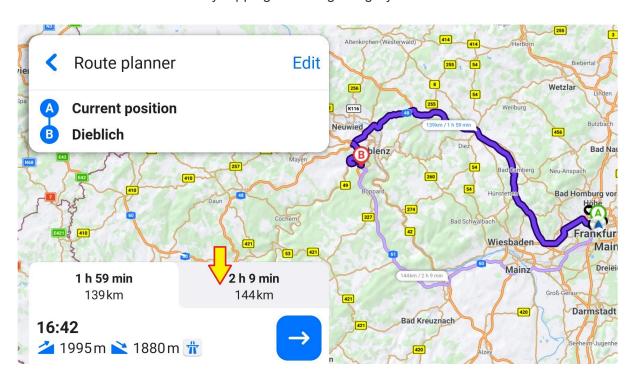

The arrow icon in the bottom panel launches the navigation.

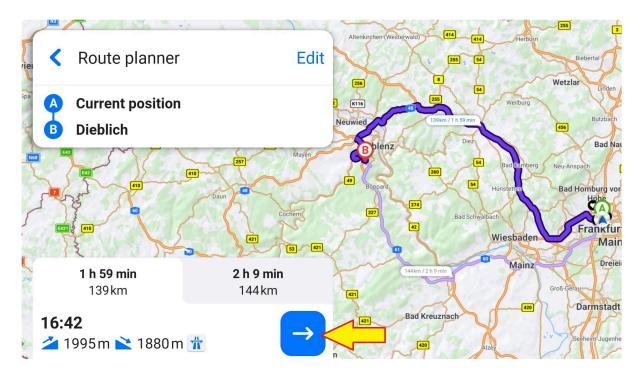

# 7.1. Choose starting point

You can set any place as your starting point. Tap the place to expand the bottom sheet, then choose "Set as starting point" in the details.

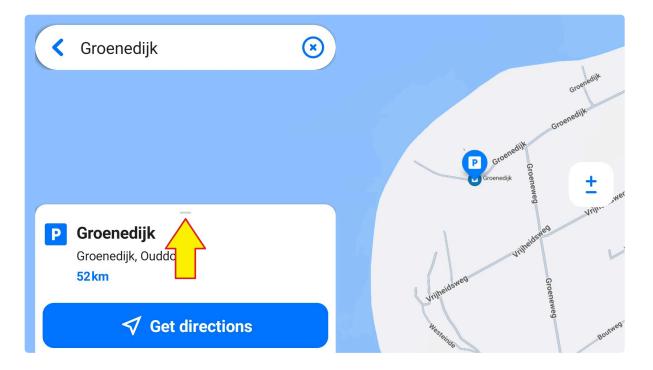

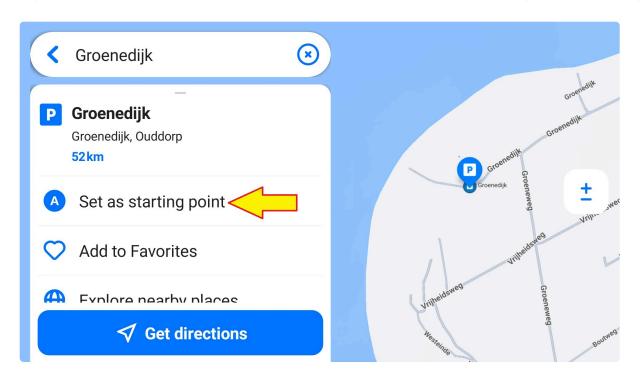

The route planner appears. Type the destination in the field "Search for destination" or choose "Select from map". Tap the desired location, then "+ Set as destination", or if the location details are expanded, tap the "+" button.

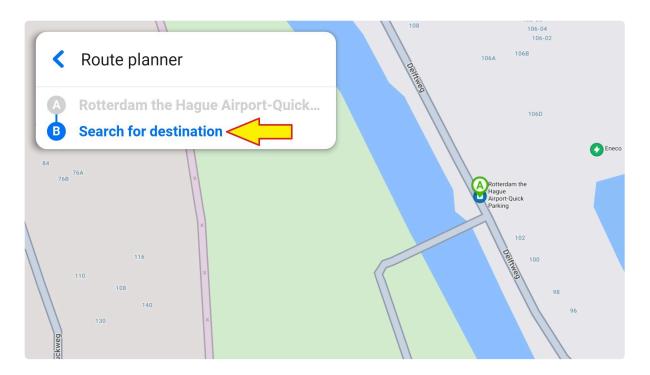

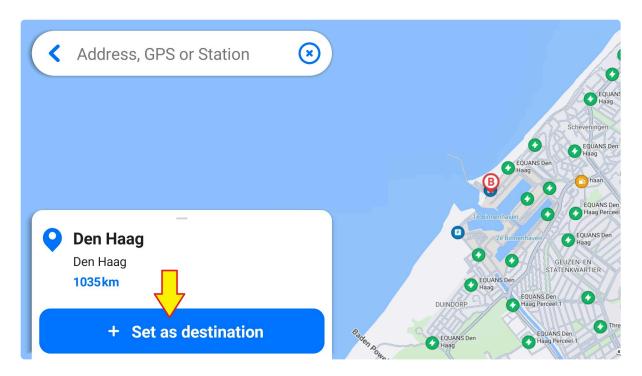

The route planner now shows the starting point and destination. You can launch navigation using the arrow icon at the bottom or customize the route by tapping the "Edit" button next to the route planner panel.

# 7.2. EV Route Planner

The EV routing considers the state of charge of your vehicle and traffic, which results in an optimal route.

The routing also adds charging stops and charging time to the total route duration for a precise route itinerary. If the app cannot gain information about your current state of charge, it will ask you:

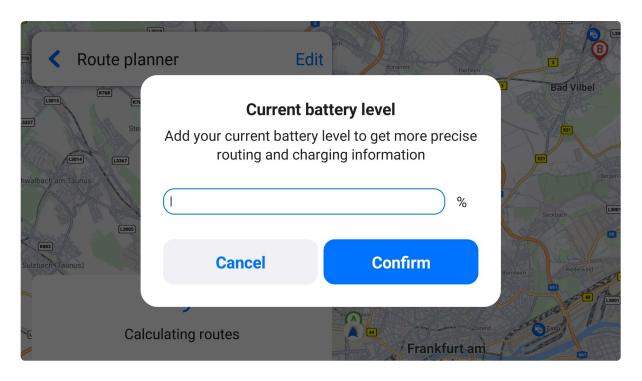

After a route is planned, you have an option to customize the charging along the route.

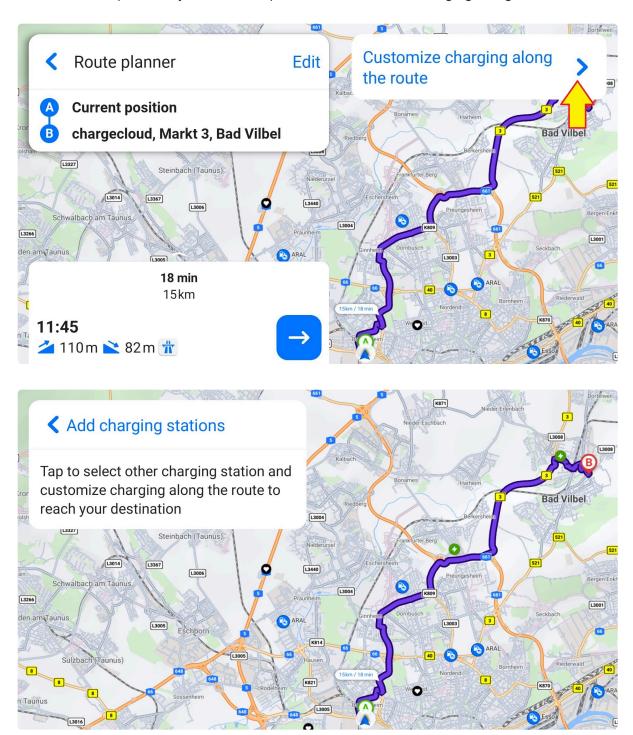

Select the charger you would like to use and then tap "Charge here":

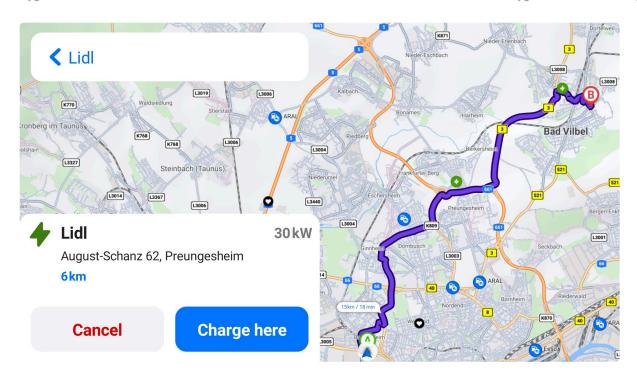

While planning a route, tap "Edit" to view predicted state of charge at the starting point, waypoints, and destination.

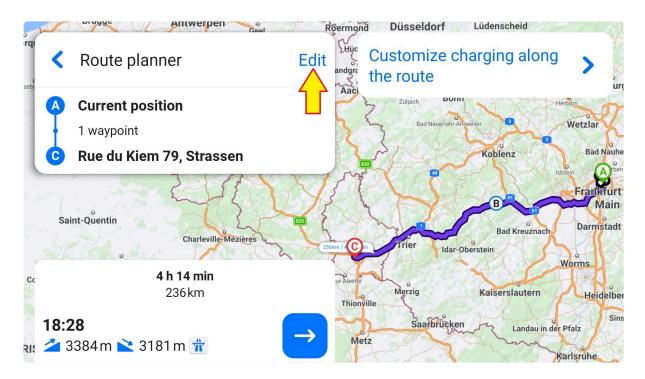

When you have a charging station on your route as a waypoint, the route planner shows the following information:

- Predicted state of charge upon arrival
- · Charging time
- Battery level after the charge (usually 80%)
- · Time when the charging completes

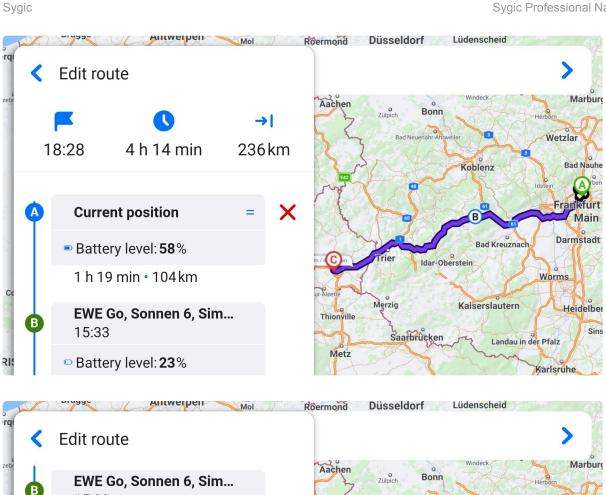

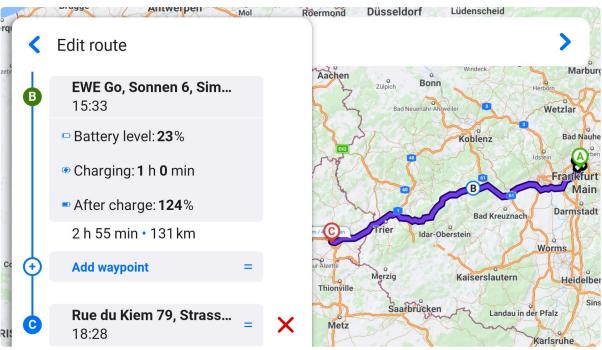

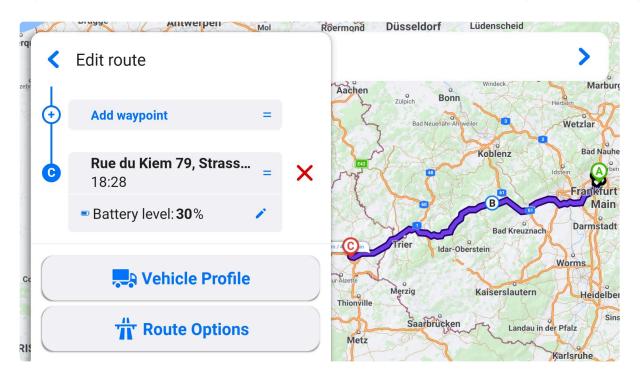

It's possible to specify with what battery level to arrive at the destination. In this case, the planner adjusts the route by extending charging times or including more EV stations as waypoints.

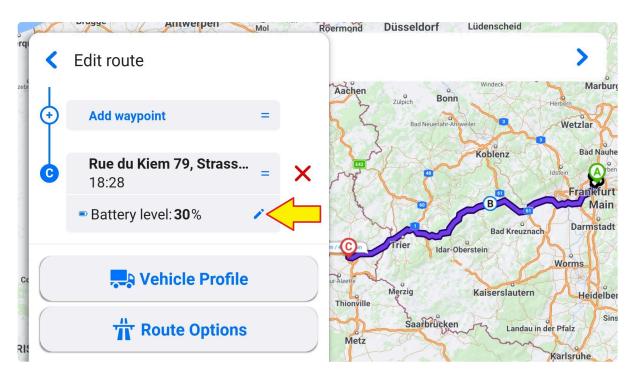

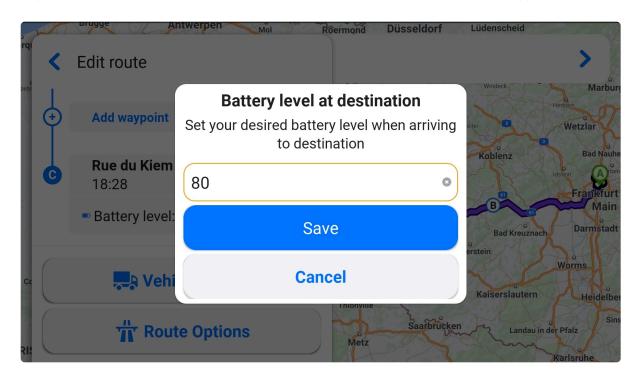

If a route cannot be completed on a single charge, the app adds a charging station to the route. You can choose another station, but such a waypoint cannot be deleted. In case no charging stations were within the range, the app would display an empty battery icon on the map where the battery would reach 0%.

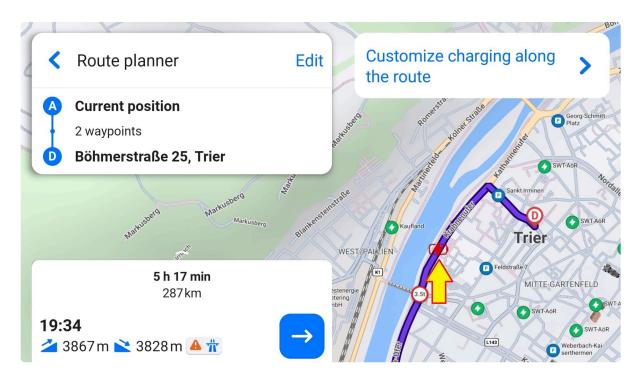

### 7.3. Route Preview

Tap the edit button on the upper panel to view your ETA, duration and distance left to the destination, and traffic delay.

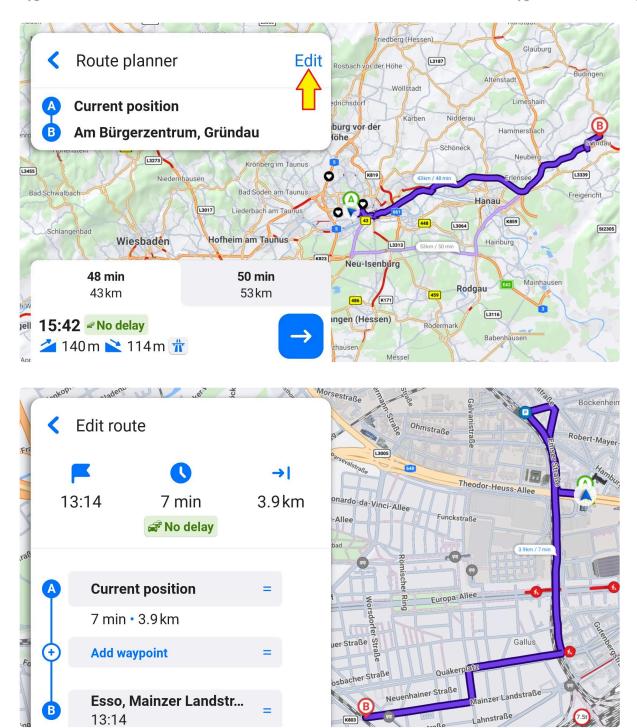

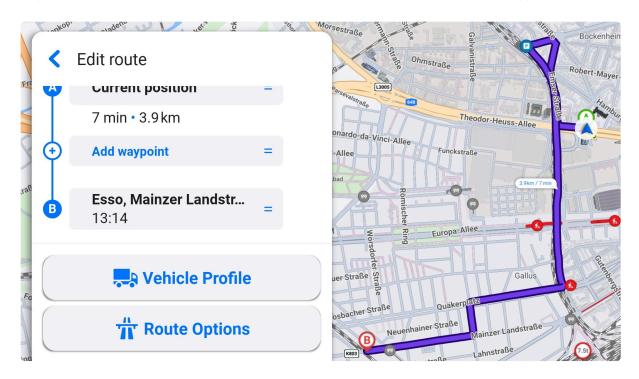

If you are using an <u>EV profile</u>, it also shows the battery level of your vehicle at the moment vs. an estimated battery percentage at the destination.

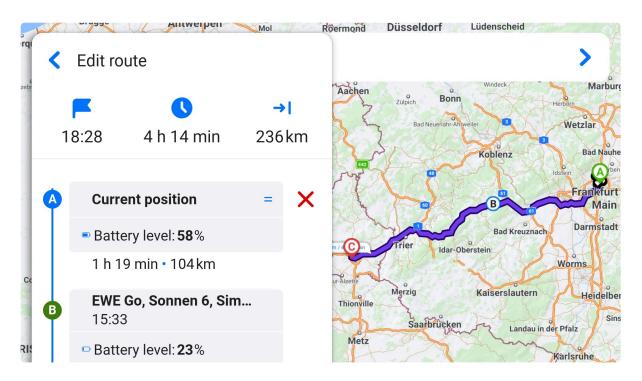

# 7.3.1. Add Waypoint

It's possible to add stops (called waypoints) and reorganize the starting point, destination and waypoints. Simply drag and drop the symbol "=" next to the point.

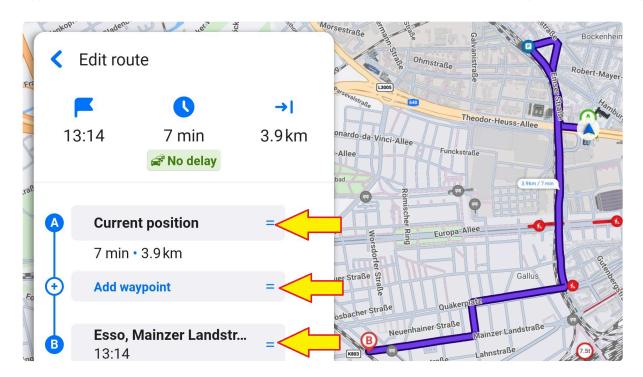

# 7.3.1.1. Edit battery level at waypoint/destination

You can edit the after-charging battery level at waypoints or destination. Simply tap the pencil icon next to the waypoint/destination and enter your target value. This ensures accurate route planning.

Plan your route, then tap Edit:

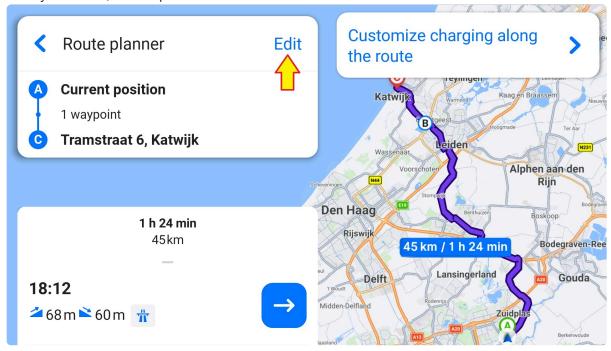

Choose the charging point where you want to edit the after-charging value:

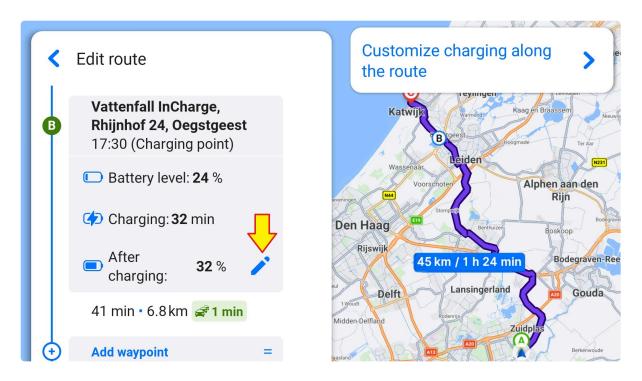

Add your preferred value and tap Save:

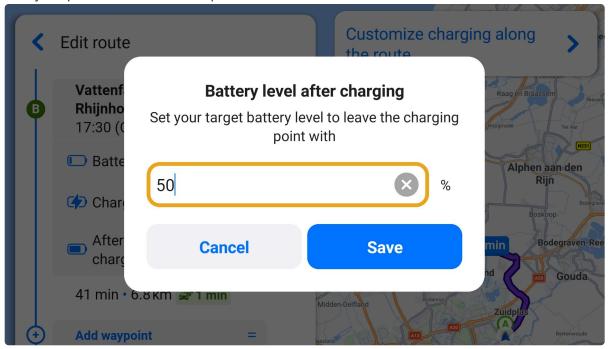

The after charge value has been updated:

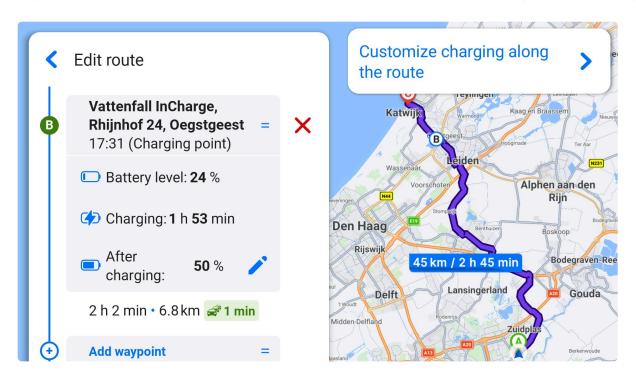

You can do the same to edit the battery level at destination:

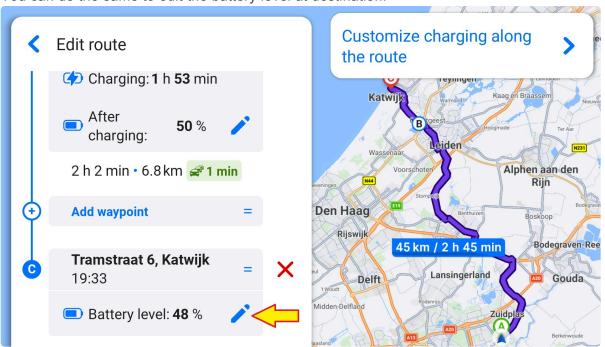

Add your preferred value and tap Save:

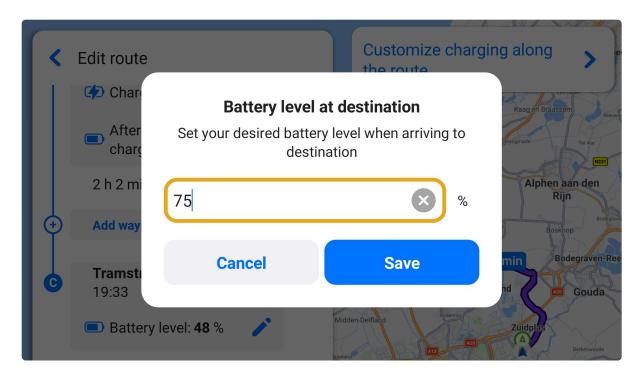

The battery level at destination has been updated:

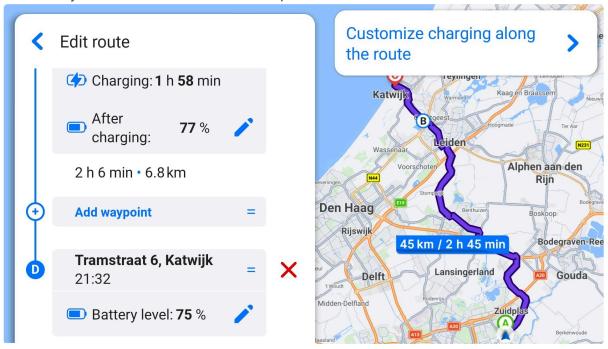

# 7.3.2. Route Options

You can choose another <u>vehicle profile</u> or change route options. It's possible to adjust parameters for each country the route passes through or avoid an entire country if another route is available.

The route types which you can avoid:

1. Highways

- 2. Toll Roads
- 3. Congestion Charge Zones
- 4. Ferries
- 5. Unpaved Roads

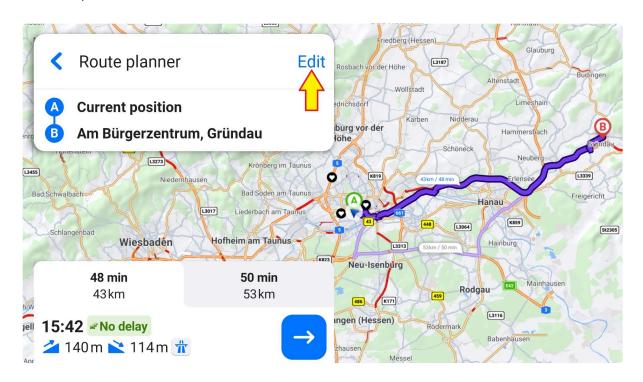

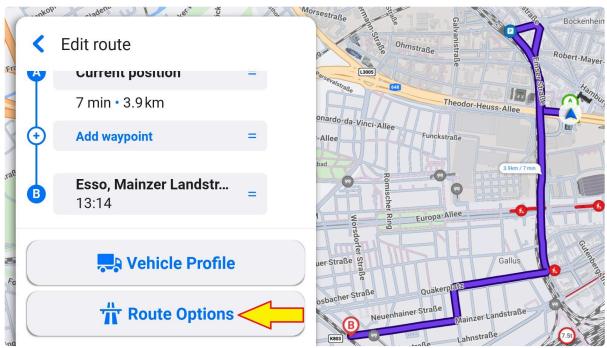

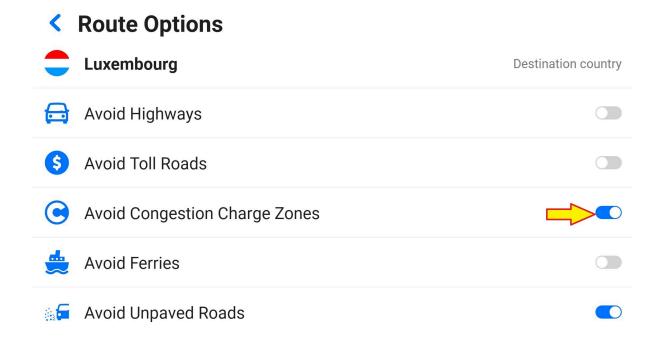

## 7.4. Alternative Routes

After a route calculation, the app presents up to three suggested routes (only one route in the case of EV).

Depending on the starting point and destination, it may offer just one or two routes if other alternatives are considerably longer.

The most suitable route based on set parameters is highlighted in purple, while alternative routes are light purple. Information about distances and durations of proposed routes is displayed directly on the map.

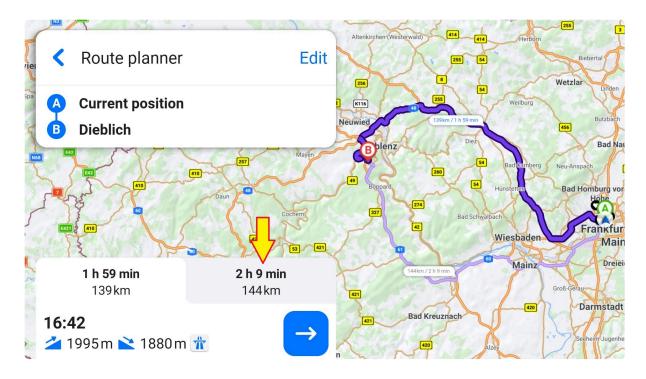

## 7.5. Calculation Alerts

The route planning screen warns you if a destination cannot be reached without violating some road type avoidance settings, truck parameter limitation, or a non-sufficient battery level in case of an EV.

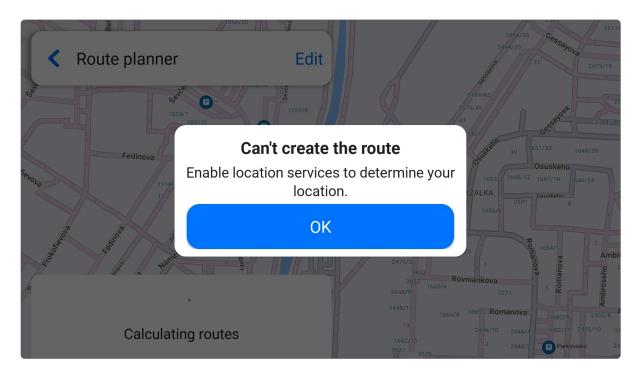

#### 7.6. Save Route

A calculated route can be saved to favorites. Swipe up the bottom sheet and choose Add to Favorites.

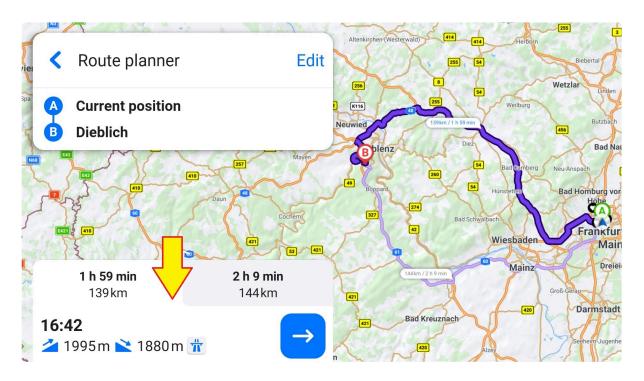

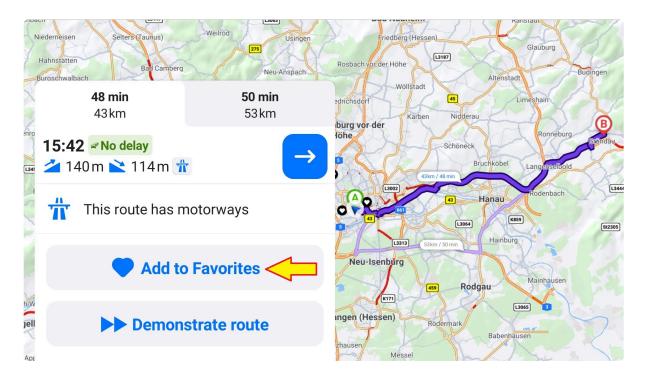

You can also add one or more waypoints to the route before saving it. Create a route and go to Edit – Add waypoint. Once done, return to the previous screen and swipe up the bottom sheet. Choose "Add to Favorites".

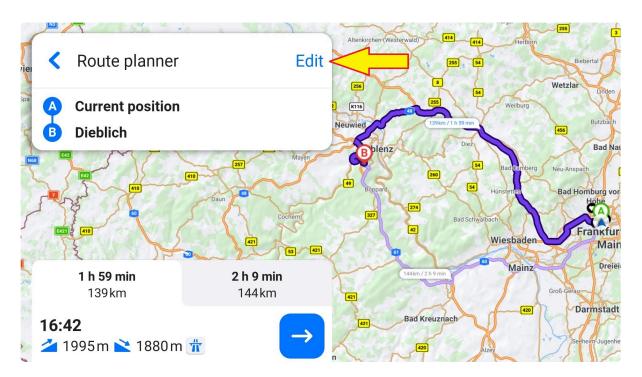

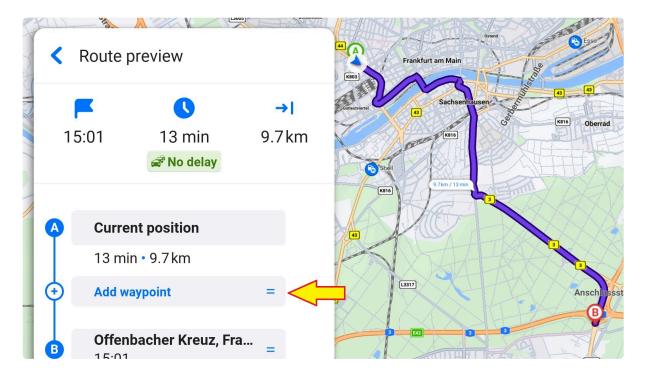

## 7.7. Route Demonstration

The app can demonstrate the planned route. Once the route is set up, swipe up the bottom info bar and scroll down to the "Demonstrate route" option and choose it.

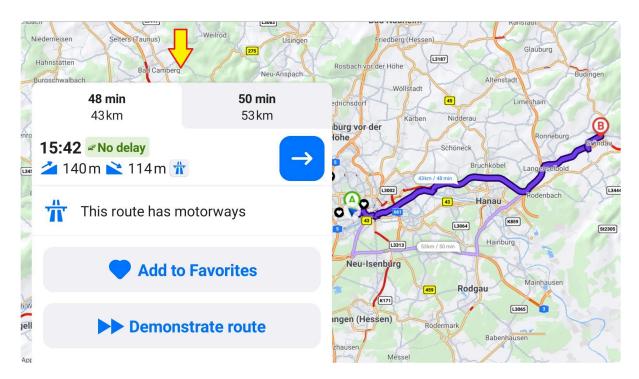

You can use arrows to speed up, slow down or pause the preview.

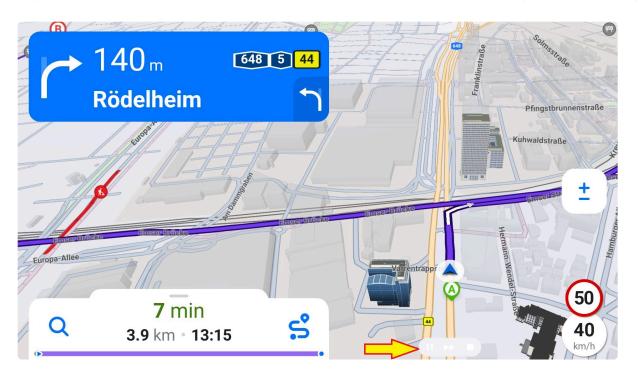

# 8. Navigation Screen

Tap the arrow icon to start navigation. The navigation screen ends when you reach your destination or cancel the route. Once you approach your destination, an audio instruction "You have reached your destination" plays.

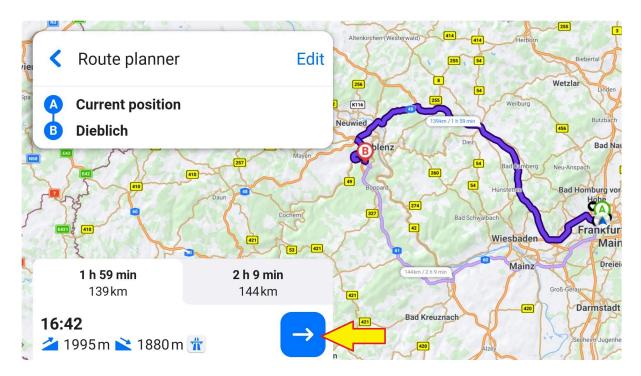

# 8.1. Signpost

Displays the same information as actual signposts in the real world, such as road numbers, boroughs, or street names that you should be heading towards, plus next two turn indicators.

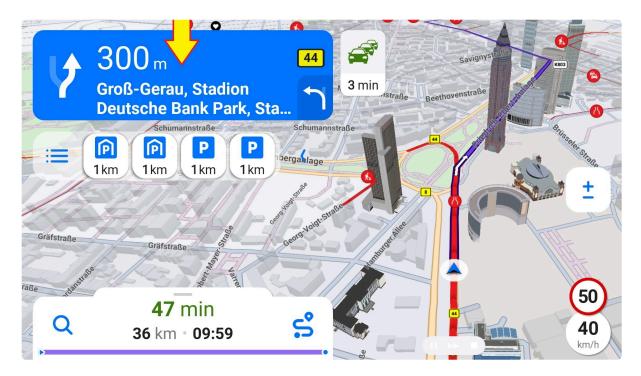

Icons, mostly in the form of directional arrows or roundabout exits, represent next instructions along your route. A primary instruction (A) also shows a remaining distance to that event. A secondary instruction (B) is in a grayed-out square icon on the right.

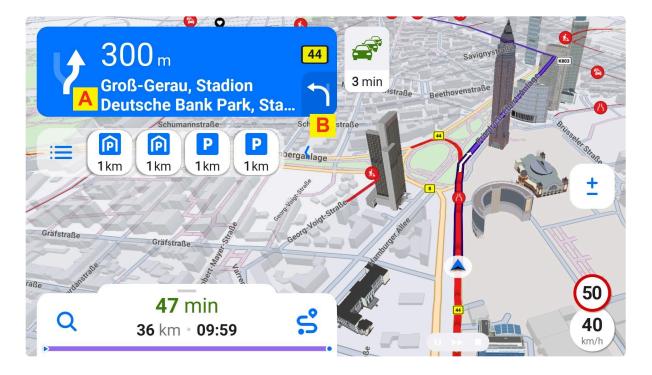

# 8.2. Warning center

An area located on the right of the signpost. If there are any warnings on your route, they appear here, up to three warnings at the same time. You can receive different kinds of warnings, for example, a change of speed limit, traffic delay or railroad crossing. There's also a distance to the event shown underneath so that

you can prepare.

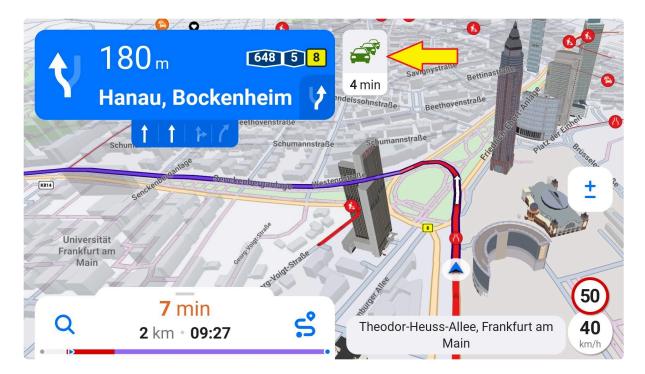

To adjust or disable warnings, go to Menu – Settings – Notifications.

You can get truck-specific warnings while using a truck vehicle profile.

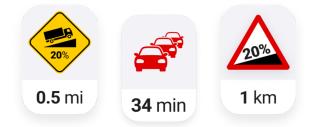

# 8.2.1. Truck Warnings

When the app navigates you while you have set a <u>truck vehicle profile</u>, you can get truck-specific warnings:

Legal (where trucks are not allowed due to various restrictions, such as emission zones)

#### **Physical restrictions:**

- · Height/weight/width/length restrictions
- · Weight per axle
- · Number of axles
- · Number of trailers

#### **Hazmat restrictions:**

- Trucks with hazardous goods forbidden
- Explosive and inflammable goods forbidden
- Natural goods harmful to water forbidden
- ADR users can indicate which ADR tunnel codes should be avoided

## 8.3. Audio Guidance

The primary instruction is announced by voice. This occurs in advance so that you can prepare and again when the action is immediate.

#### 8.4. Lane Guidance

If enabled, the lane guidance feature is shown at important intersections, highway exits and similar roads with several lanes. Lanes that you should follow are highlighted.

You can choose between:

• **Simple lane guidance**: Located right below the signpost. Lanes in the form of arrows are displayed in the same order as actual lanes on the road.

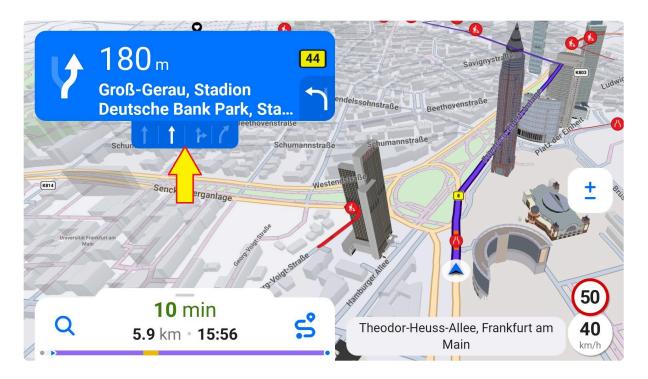

• **Dynamic lane guidance**: A widget in the upper right corner with a more detailed representation of the intersection.

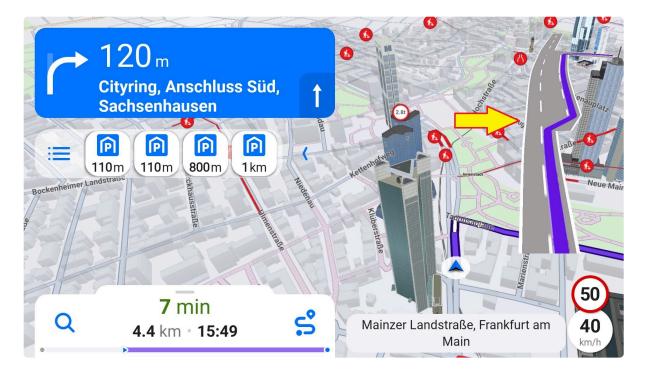

## 8.5. Places on Route

A widget below the signpost proposes, by default, the four nearest POIs from these categories: **fuel stations** or **charging stations**, **parking lots**, and **rest areas**. You can add such a place as a waypoint in one tap. Tap the hamburger icon to view more POIs, or collapse the widget by the arrow.

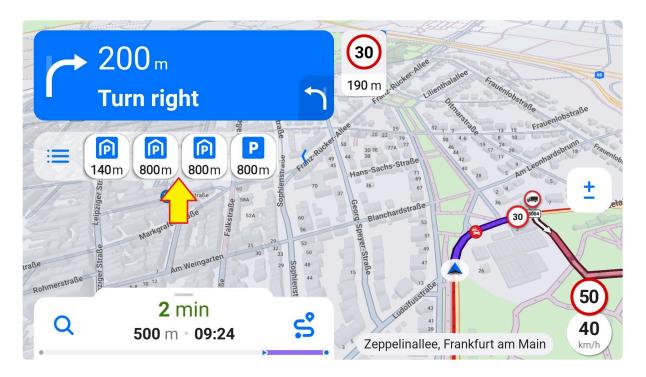

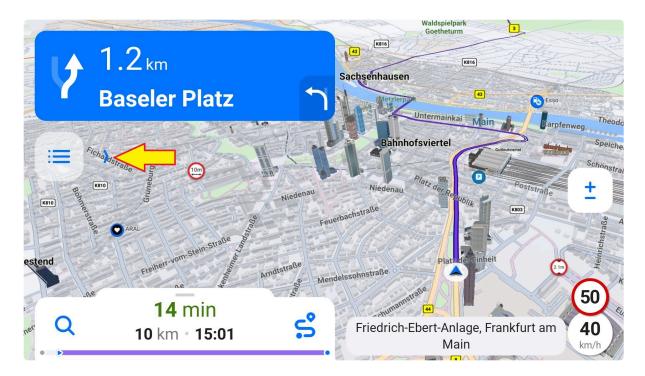

You can change which POI categories you would like to see. Go to the Menu – Settings – Notifications – Places on route. Use the toggle to enable the categories you want to see in the widget or to disable the categories you don't need.

#### Notifications

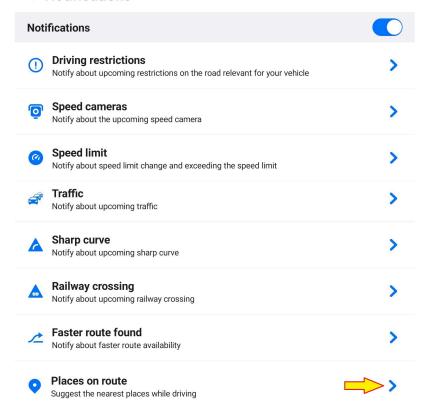

# 8.6. Add waypoint

You can add a waypoint to your route even during navigation. There are three different ways:

**1. Places on route**: Tap one of the suggested POIs under the signpost or choose another POI from the "more POIs" button.

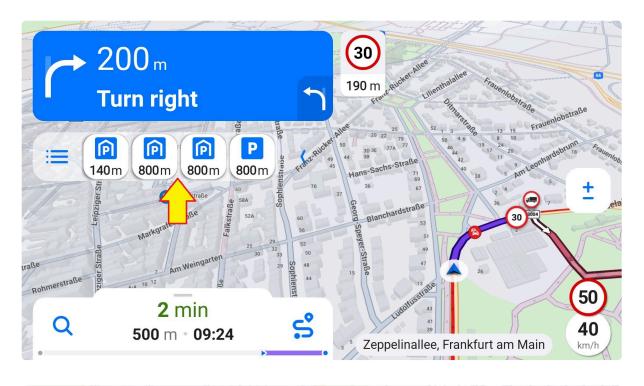

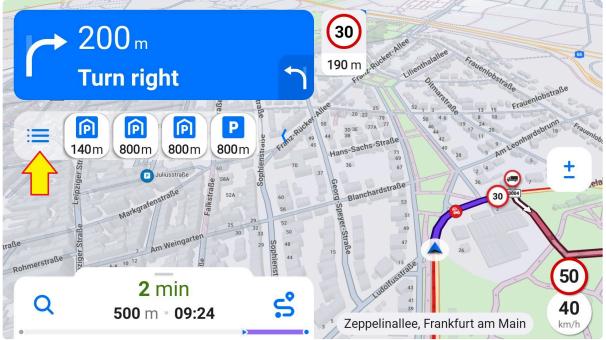

**2. Update the itinerary**: Go to Route preview (bottom info panel) – Route options (bottom right corner) – Add waypoint (itinerary) – You can search for an address or select directly from the map.

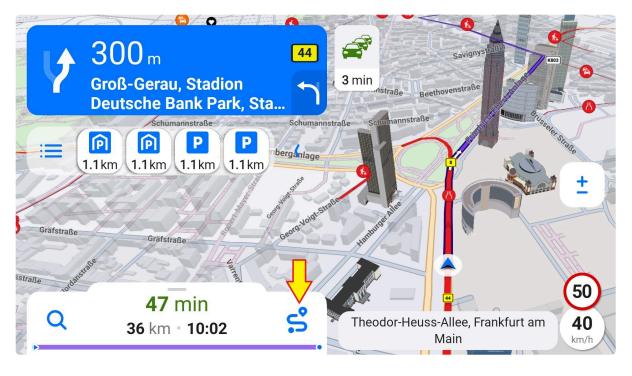

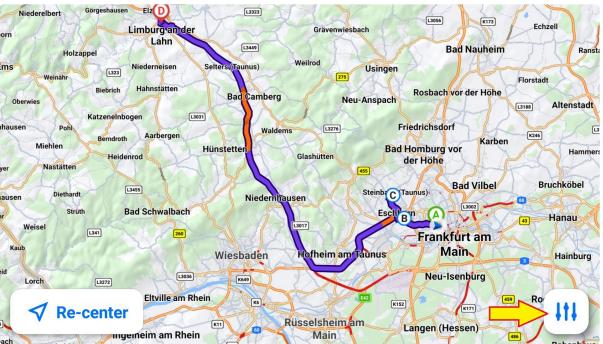

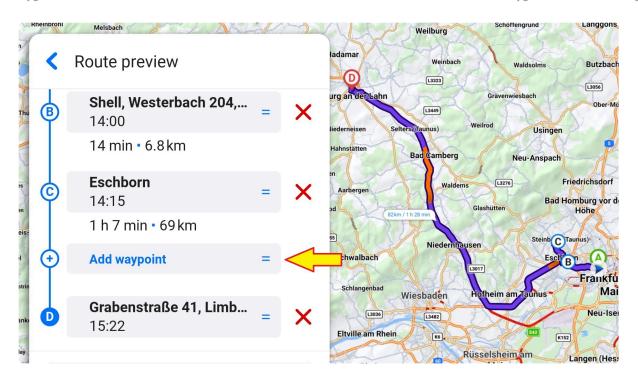

3. From the map: Browse the map by swiping, then select a POI or place and choose "Add as a waypoint".

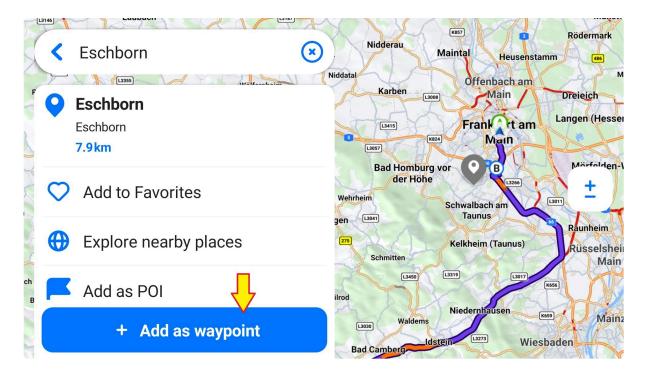

#### 8.7. Current Position

A blue arrow indicates your position. In case you lose the GPS signal, the arrow will turn gray.

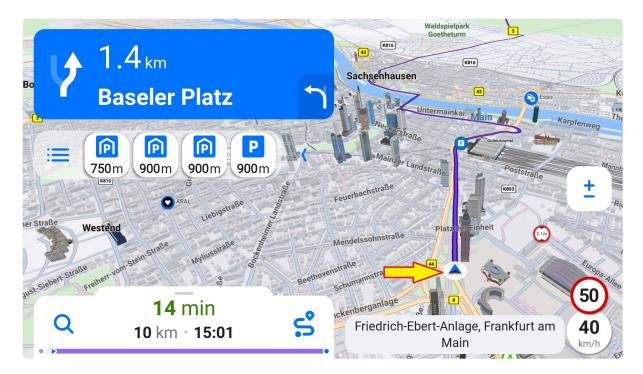

# 8.8. Current street/road/city

You can see the name of the current street, road number, or the nearest city under the position indicator. This feature can be turned off in the Menu – Settings – Route & Navigation.

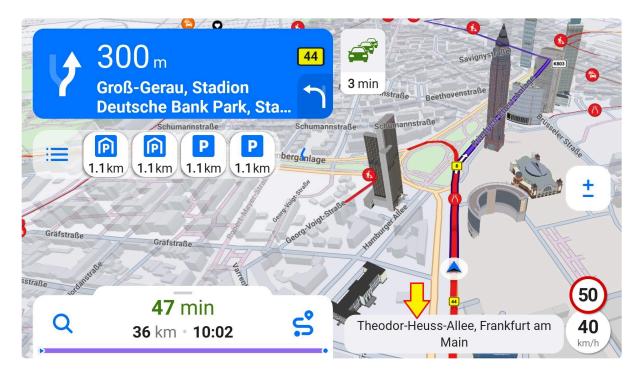

## 8.9. Info Bar

The info bar on the bottom provides more information about the selected route:

- **Remaining time**: Shown in green, orange, or red depending on the traffic if the traffic feature is available. Otherwise, it's white or black per the app color scheme.
- · Remaining distance
- ETA
- Two configurable options (see the next chapter)
- Progress bar

A tap on the info bar swipes up the guick menu.

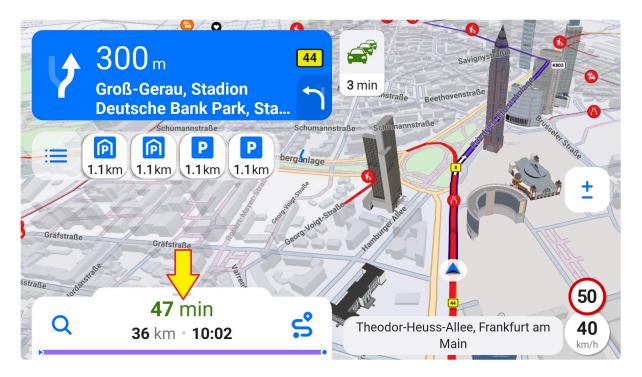

## 8.9.1. Quick Menu

Tap the info panel or swipe it up to display the quick menu. Not all of the options below might be available in your app configuration:

- Search
- Vehicle: Allows to change or create a vehicle profile.
- <u>Route options</u>: displays an overview of the whole route. The re-center option returns to the default view, and the options button opens the <u>route preview</u>.
- Sound options: choose among sound on, off, or alerts only.
- Skip waypoint
- · Cancel route
- Menu

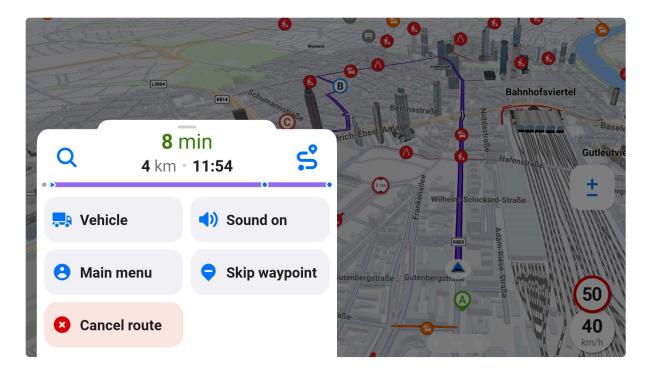

# 8.9.2. Progress Bar

The progress bar is a straight purple line at the bottom of the info bar. It represents the calculated route. The arrow shows your current position. It moves from left to right, indicating how far you have driven in the journey. The dots indicate waypoints on the route (if any). Sections highlighted with red or orange represent traffic events along the route.

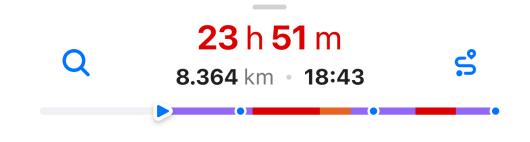

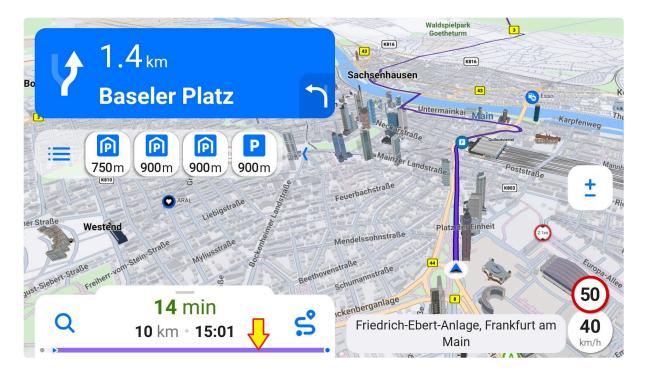

# 8.10. EV-specific Navigation

EV stations are shown in the <u>Places on route</u> widget below the signpost so that you can add an EV station as a waypoint in one tap.

If the battery level were insufficient to arrive at your destination, the app would prompt an alert with an option to "charge sooner". You would see a <u>range</u> of your vehicle with available charging stations. In case all available stations were out of range, the app would also display EV stations with lower performance.

## 8.11. Faster route found

An audio alert and on-screen message inform you whenever a new route is found based on a traffic situation. The proposed route has to save at least 10 minutes for trucks and buses and 2 minutes for the other vehicle types.

You can preview the new route, accept or decline it, or cancel the proposition upon the alert. After some time of inactivity, the alert is automatically dismissed.

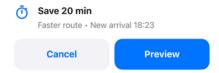

# 8.12. Last Mile

If a destination lies in a restricted access area, the app will warn you with a TTS voice instruction and display a warning. However, it will guide you to the destination nevertheless. The restricted part of the route is highlighted in light red.

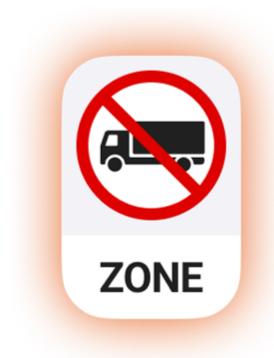

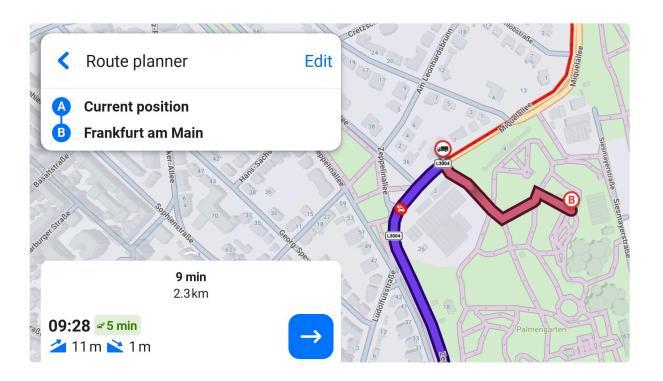